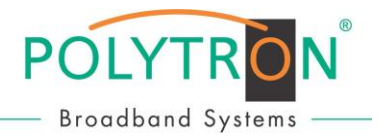

## **SCA Programmer**

(Programmiergerät für die SCR-/dCSS-Einkabellösung, Typ SCA 32)

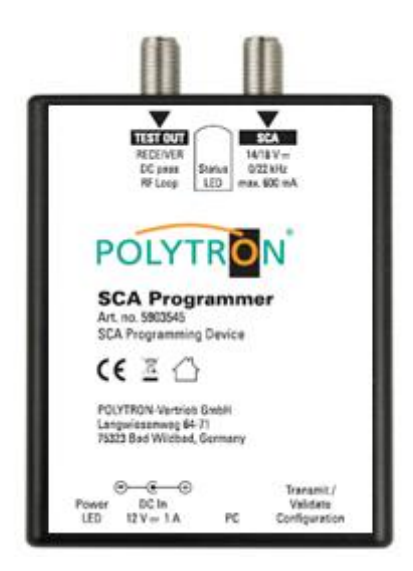

### **INHALTSVERZEICHNIS**

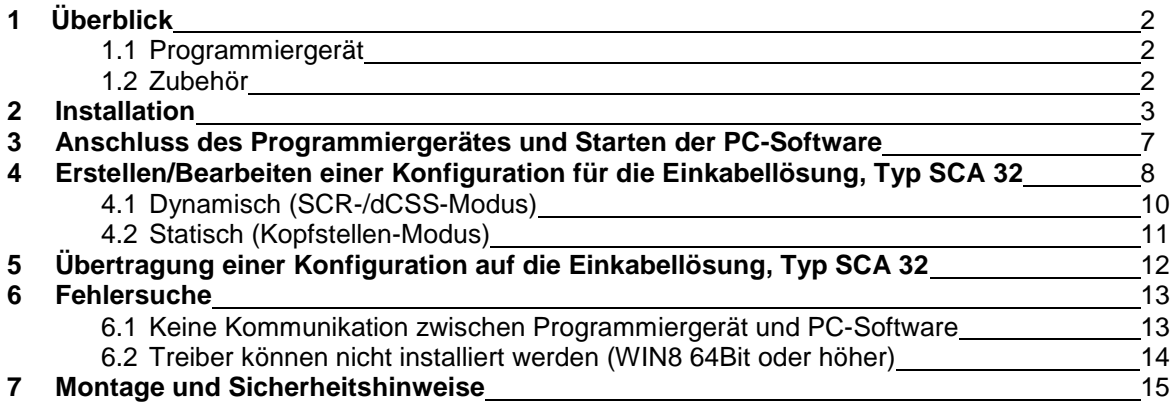

## **Bedienungsanleitung**

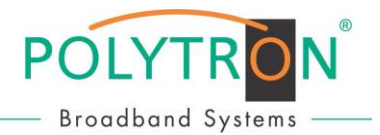

### **1 Überblick**

#### **1.1 Programmiergerät**

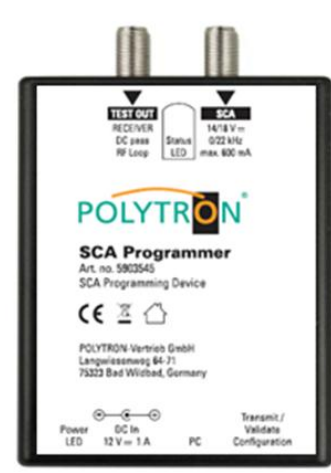

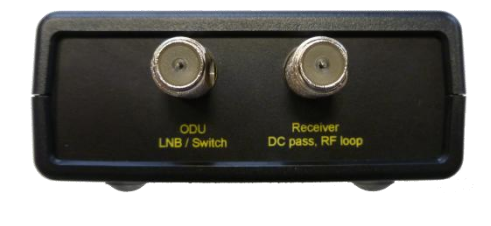

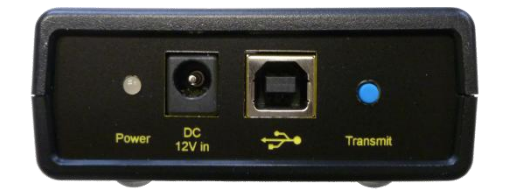

#### Anschlüsse

- 
- 
- 
- 

#### **Tasten**

- 
- SCA mit dem [Output 1] der SCA 32 verbinden TEST OUT / RECEIVER mit einem Testgerät oder einem Receiver verbinden DC In mit dem mitgelieferten 12V AC/DC-Adapter verbinden PC über ein USB-Kabel mit dem PC/Laptop verbinden
	- Transmit/Validate kurzes Drücken (<1s) überträgt eine im Programmiergerät Configuration gespeicherte Konfiguration zur SCA 32
		- langes Drücken (>1s) liest die Konfiguration aus der SCA 32 aus und vergleicht diese mit dem Speicherstand des Programmiergerätes; sind beide Konfigurationen identisch, leuchtet die Status-LED grün

#### LEDs

- 
- 
- Power  **Rot ->** Stromversorgung über USB
	- Orange **->** Stromversorgung über 12V-Eingangsbuchse
	- Status Gelb blinkend **->** Datenaustausch mit der SCA 32
		- Grün **->** Wenn die beiden Speicherversionen der Konfigurationen im Programmiergerät und der SCA 32 identisch sind. Stimmen die Versionen nicht überein, dann erlischt die gelb blinkende LED nach einigen Sekunden.

#### Technische Daten

- Durchschleifdämpfung 1 dB max.
- 
- $SCA$  32 Stromversorgung 13 ~ 18 VDC, 600 mA max.
- 

 Stromaufnahme (SCA 32 nicht verbunden) 5 VDC, 50 mA (über USB-Anschluss möglich) (zur Stromversorgung und Programmierung der SCA 32 ist das Netzteil erforderlich) • Abmessungen 110 x 80 x 30 (B x T x H) mm

#### **1.2 Zubehör**

- → 12V AC/DC-Adapter
- → USB-Stick mit aufgespielter Software und Bedienungsanleitungen
- → USB-Kabel

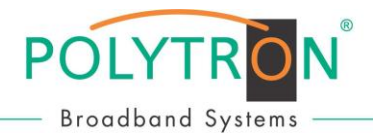

### **2 Installation**

Bitte folgende Arbeitsschritte zur Installation der PC-Software und Treiber ausführen, **bevor** das Programmiergerät mit dem PC verbunden wird.

# rogrammer 1.0.1-30 Setup.exe

 $\rightarrow$  Doppelklick

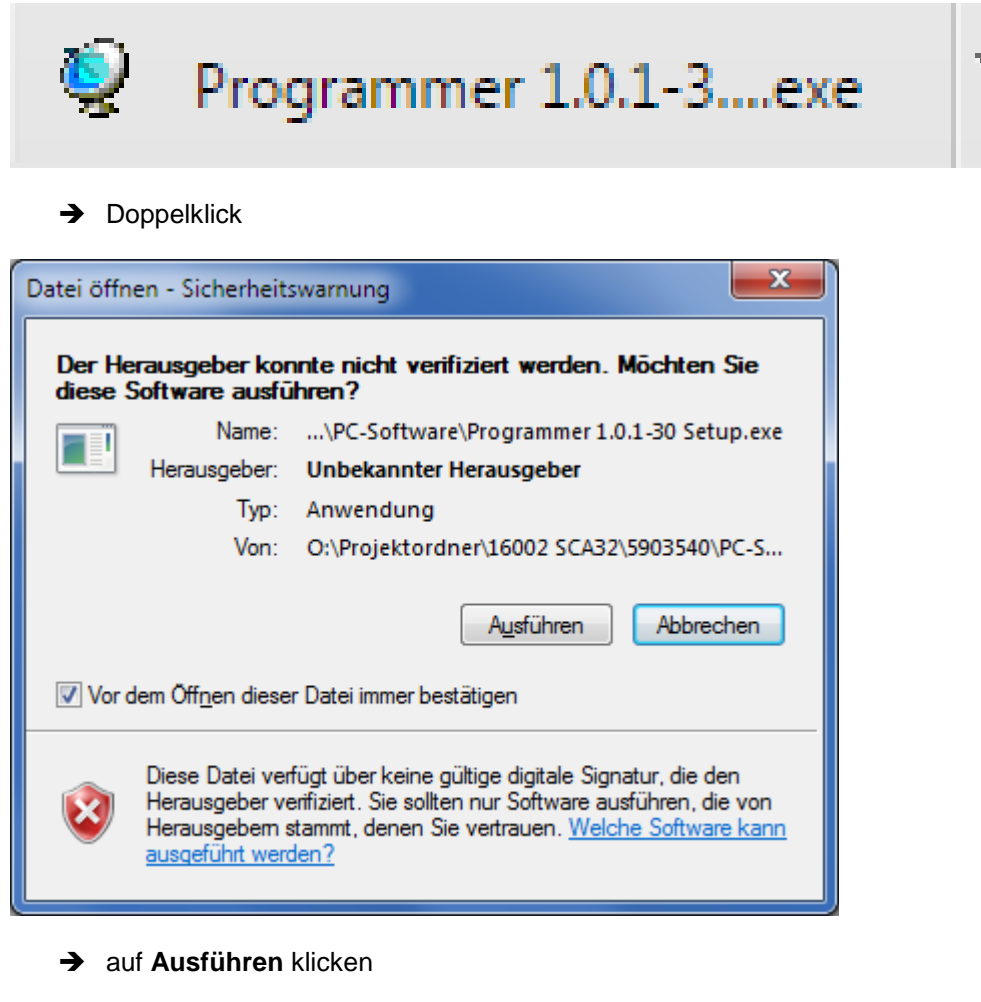

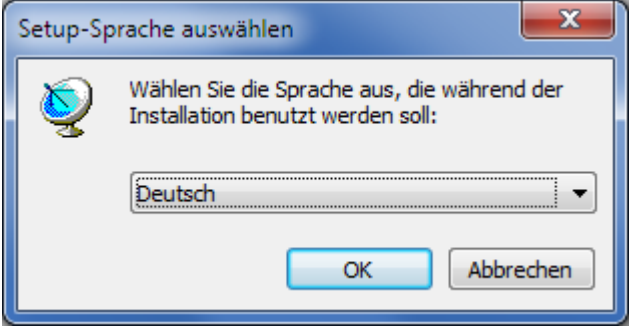

 $\rightarrow$  Installationssprache auswählen und mit OK bestätigen

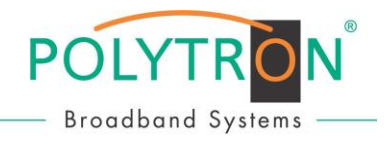

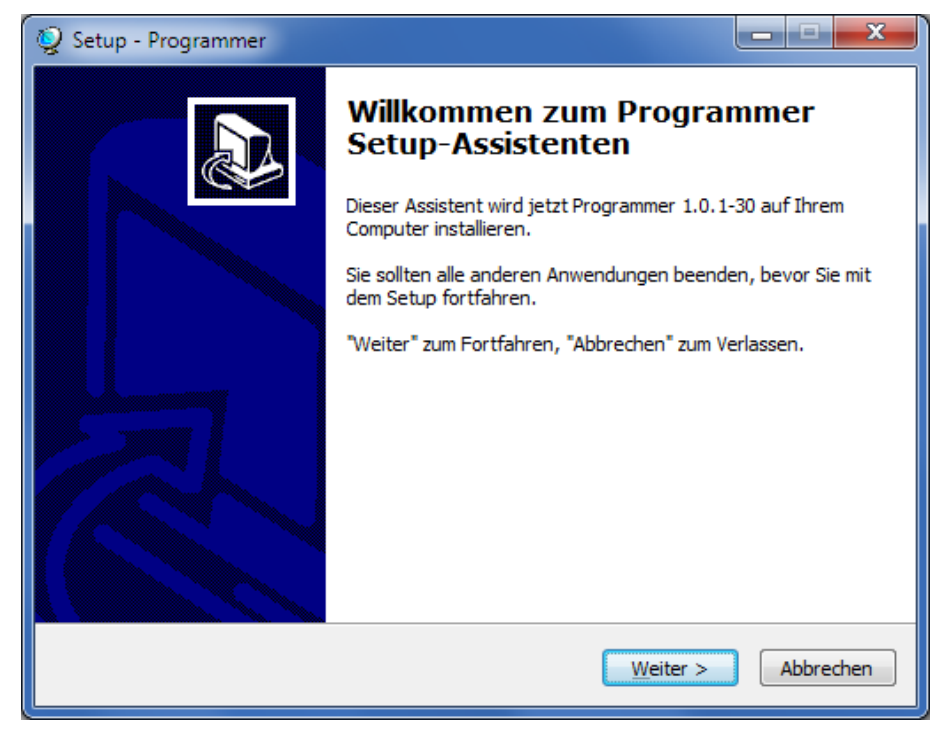

**Weiter** anklicken

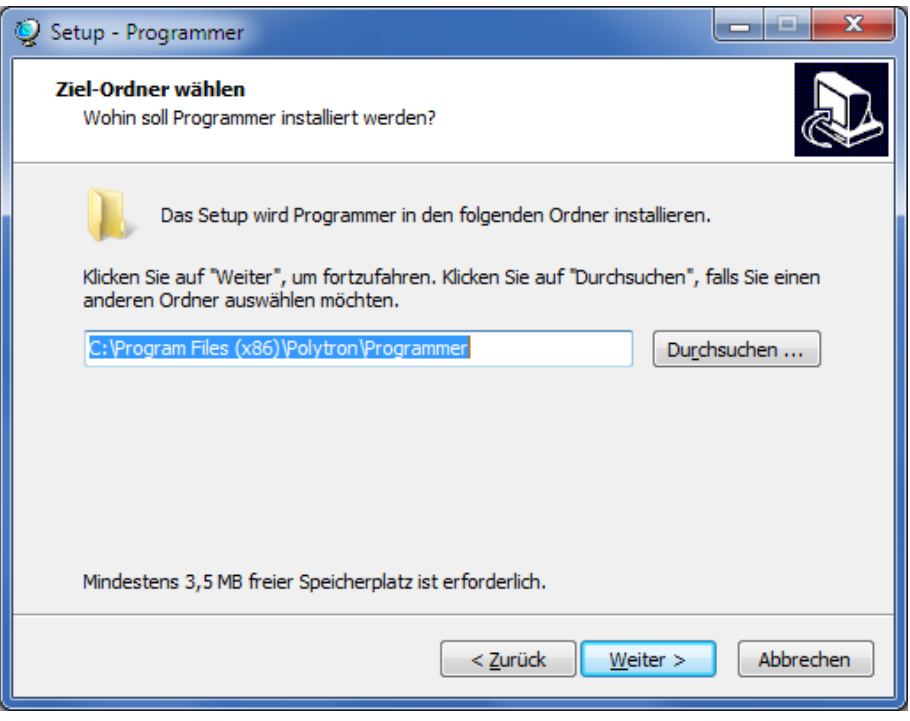

**→** Ziel-Ordner auswählen und auf Weiter klicken

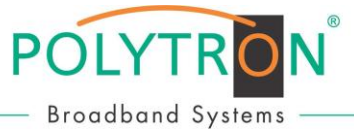

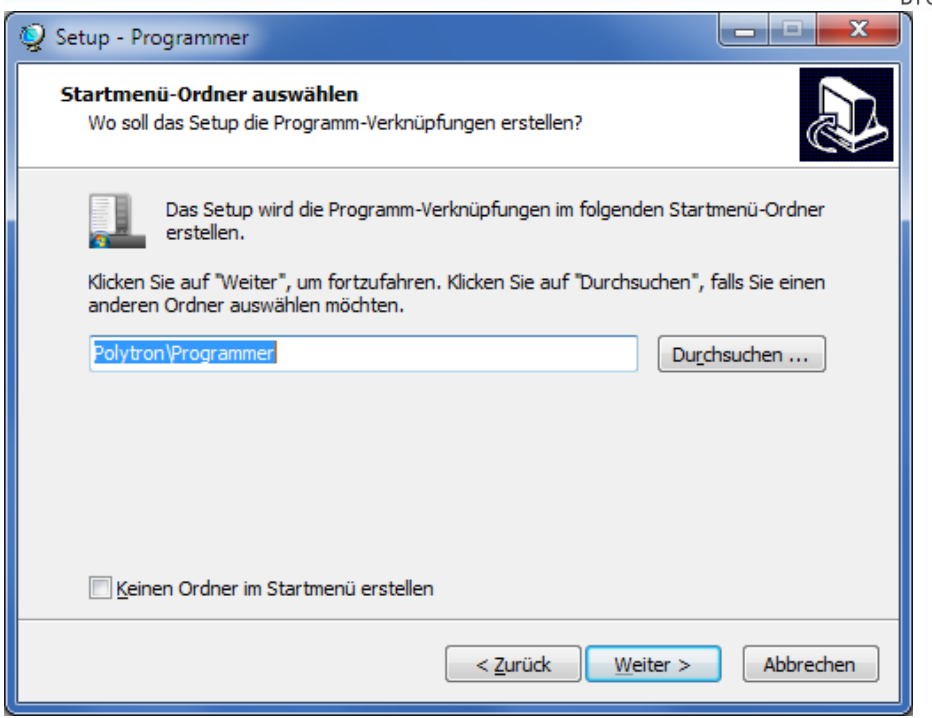

Startmenü-Ordner auswählen und auf **Weiter** klicken

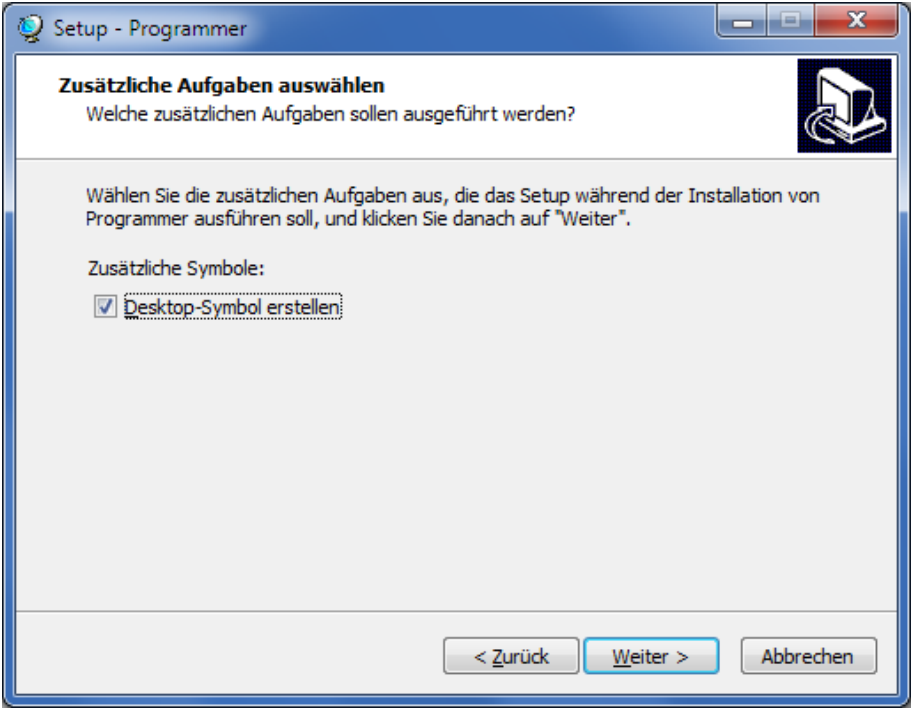

Auswahl, ob ein Desktop-Symbol erstellt werden soll und auf **Weiter** klicken

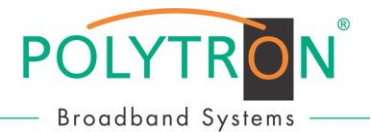

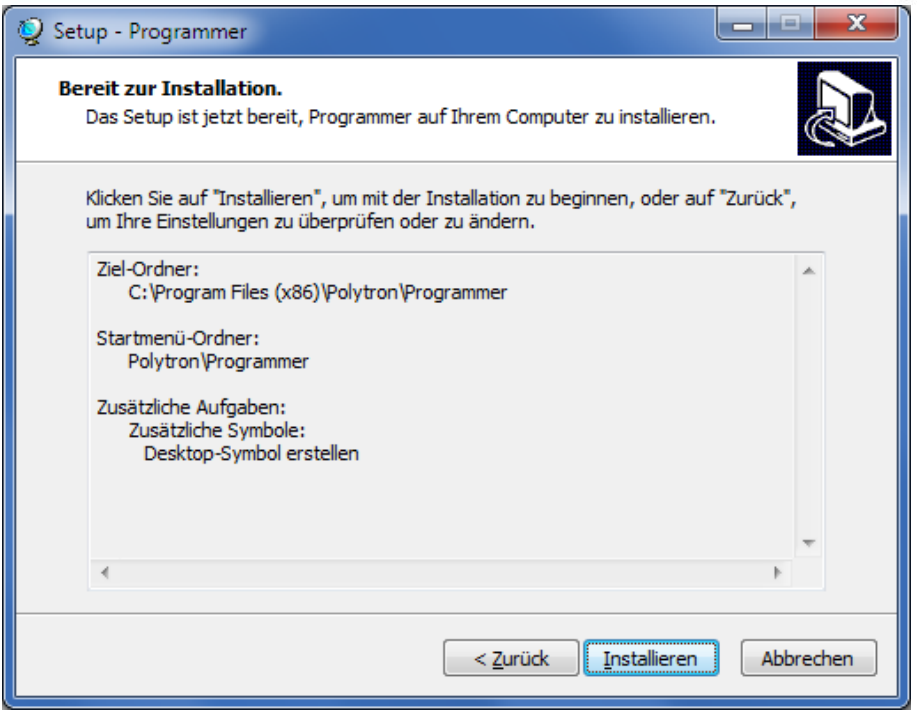

#### Auswahl überprüfen und auf **Installieren** klicken

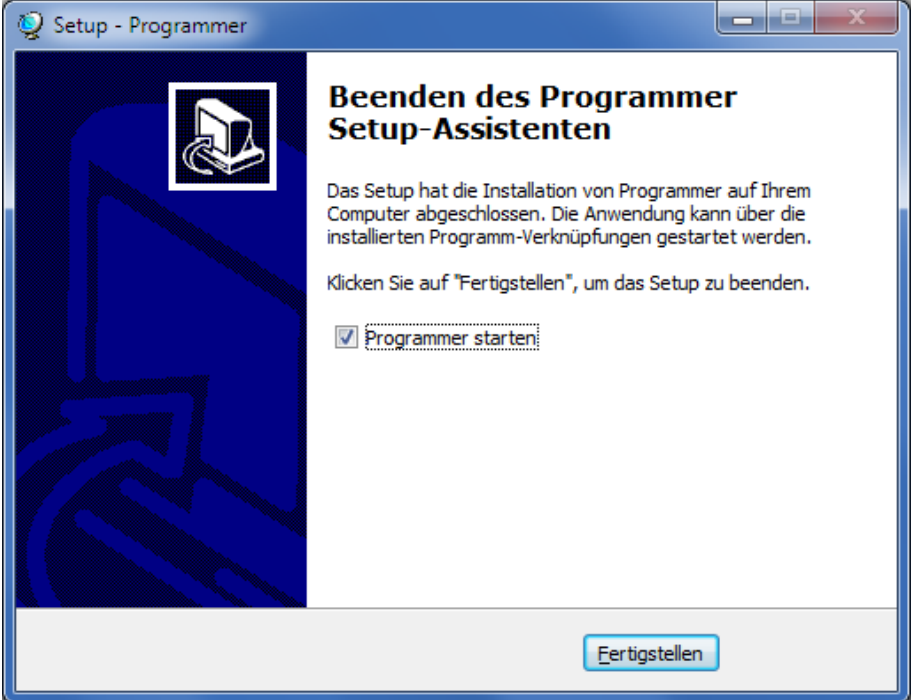

Auswahl, ob der Programmer direkt gestartet werden soll und auf **Fertigstellen** drücken

**Bemerkung:** Bitte unter Punkt 6 (= Fehlersuche) nachlesen, falls während der Installation Probleme auftauchen sollten.

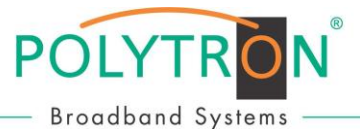

### **3 Programmiergerät anschließen und die PC-Software starten.**

- Den 12V AC/DC-Adapter mit dem Spannungseingang des Programmiergerätes verbinden.
- Das Programmiergerät über ein USB-Kabel mit dem PC verbinden.
- Durch Doppelklick auf das "Programmer-Icon" auf dem Start-Bildschirm die PC-Software starten.

Wenn das Programmiergerät nicht erkannt wird, erscheint gleich zu Beginn eine entsprechende Anzeige. In diesem Fall bitte sicherstellen, dass die Spannungsversorgung gewährleistet ist, die Verbindung zum PC ordnungsgemäß hergestellt und der Treiber installiert wurde. Danach die PC-Software erneut starten.

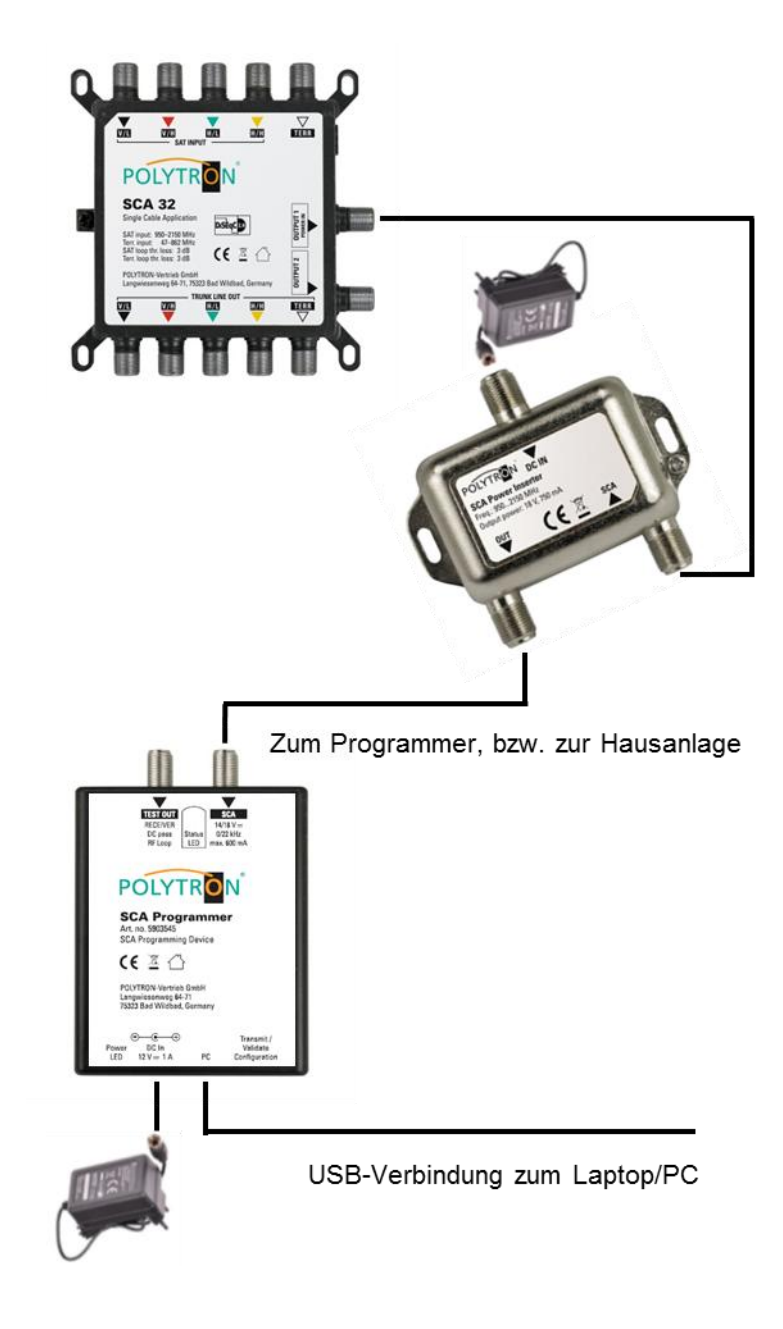

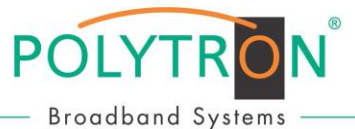

### **4 Erstellung/Bearbeitung einer SCA 32-Konfiguration**

Nach Anschluss an das Programmiergerät kann die Konfiguration einer SCA 32 auf zwei verschiedene Arten geändert werden:

#### **Erstellung einer neuen Konfiguration**

"Task" auswählen -> "Create a configuration", wenn eine komplett neue Konfiguration erstellt wird. **Bearbeitung einer bestehenden Konfiguration** 

"Task" auswählen -> "Edit a configuration" und dann entweder eine Konfiguration aus der Datei wählen, um eine vorherige Konfiguration der SCA 32 zu übernehmen oder um eine aktuell im Programmiergerät gespeicherte Konfiguration auszuwählen.

Im Einstellmenü kann zwischen verschiedenen Konfigurationen gewählt werden:

#### $\rightarrow$  Satellite Channel Routing "FLEX Anwendung" + Universal

Über [Output 1] können bis zu 32 Teilnehmer/Receiver direkt mit SCR-/dCSS-Signalen versorgt werden. Der andere Ausgang [Output 2] arbeitet zeitgleich im Universal-Modus (siehe Punkt 3.1). Die Kommunikation zwischen dem Gerät (SCA 32 Flex) und den angeschlossenen Receivern erfolgt nach EN50494 und/oder EN50607. Die verwendeten Receiver müssen diese Steuerungsprotokolle unterstützen.

#### $\rightarrow$  Satellite Channel Routing ("unabhängiger Ausgang")

Jeder Ausgang [Output 1 & 2] kann eine unterschiedliche SCR-/dCSS-Konfiguration ausgeben. An beiden Ausgängen können insgesamt bis zu 32 Teilnehmer/Receiver direkt mit SCR-/dCSS-Signalen versorgt werden. Mit dieser Option lassen sich zwei unabhängig voneinander agierende Einkabellösungen mit einem Gerät realisieren (siehe Punkt 3.3).

#### $\rightarrow$  Satellite Channel Routing ("gemeinsamer Ausgang")

Bei dieser Konfiguration haben bis zu 32 Teilnehmer/Receiver an beiden Ausgängen [Output 1 & 2] direkten Zugriff auf die gleichen SCR-/dCSS-Signale, diese können ohne zusätzlichen Verteiler auf zwei getrennte Stammleitungen aufgeteilt werden.

#### → Kopfstellen-Modus "FIX Anwendung" + Universal

Beim Gerät (SCA 32 FIX) können über [Output 1] bis zu 32 fest eingestellte Transponder an unbegrenzt viele Teilnehmer, bzw. Receiver ausgegeben werden, während der andere Ausgang [Output 2] im Universal-Modus arbeitet (siehe Punkt 3.2). Es lassen sich alle handelsüblichen digitalen Receiver (DVB-S und DVB-S2) einsetzen, d.h. es werden keine speziellen SCR-/dCSS-Receiver zum Empfang benötigt.

#### **Quattro-LNB am Eingang (1 Satellit)**

Das Gerät wird zum Empfang von Quattro-LNB-Signalen konfiguriert. Es ist möglich, die Ausgänge mehrerer SCA 32 mit Hilfe von HF-Combinern zusammenzuführen (verketten) und dann jedem einzelnen Gerät den Empfang einer unterschiedlichen Satelliten-Position zuzuordnen. Zum Beispiel kann man einer SCA 32 den Satellit A und einer anderen den Satellit B zuordnen. Wenn nun der Receiver einen Kanal des Satelliten A anfordert, wird der erste SCA 32 den entsprechenden Kanal bereitstellen, während der zweite diesen Kanal deaktiviert. Wenn der Receiver dann einen Kanal des Satelliten B anfordert, wird der erste SCA 32 diesen Kanal deaktivieren und der zweite diesen Kanal nun bereitstellen.

#### Ausführliche Informationen befinden sich in der integrierten "Help"-Funktion:

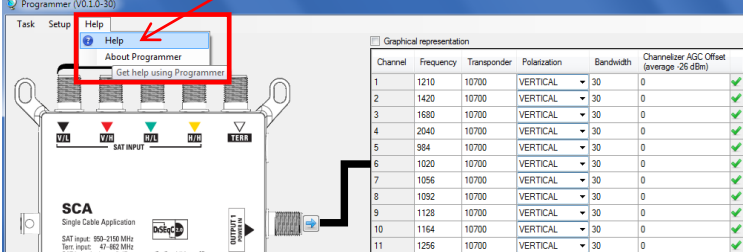

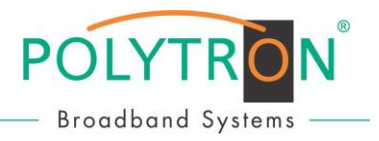

#### Zusätzliche Optionen:

#### $\rightarrow$  "Normales" (Universal-) Signal bei Inbetriebnahme im "FLEX-Modus"

Durch Aktivierung dieser Funktion wird bei Inbetriebnahme ein "normales" (Universal-) Signal ausgegeben. Nach Erhalt eines SCR-/dCSS-Befehls wird das Gerät dann wieder auf diesen Modus geschaltet. Diese Option kann nützlich sein, wenn man die Sat-Antenne mit einem Antennenmessgerät justieren möchte, welches die SCR-/dCSS-Standards nicht unterstützt.

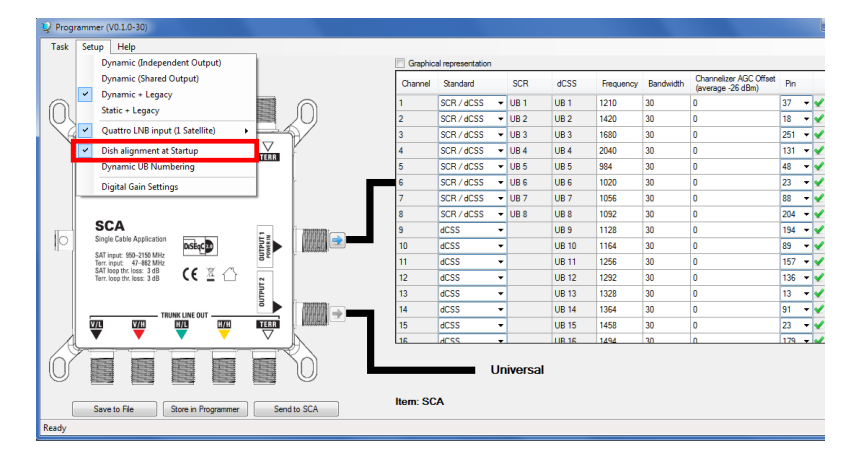

#### $\rightarrow$  dCSS Kanal-Nummerierung im "FLEX-Modus"

Nach Aktivierung dieser Option kann man die Nummerierung der Kanäle gemäß EN50607 ändern, wenn man eine andere Reihenfolge haben möchte.

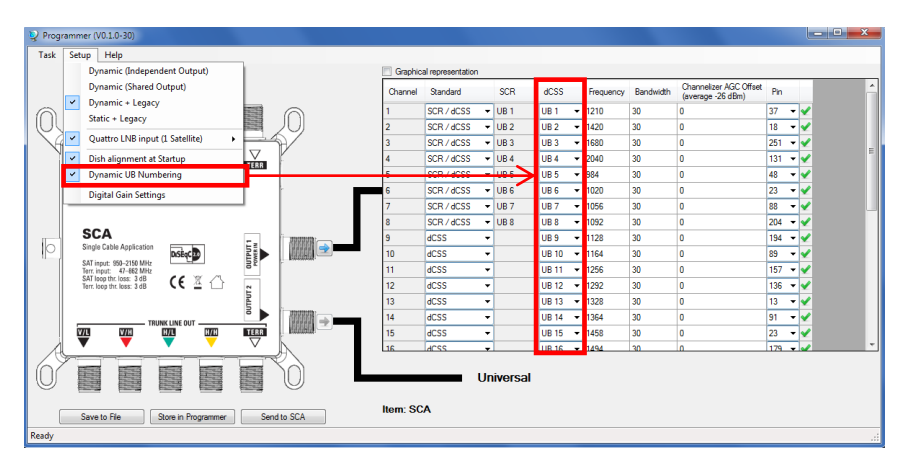

#### **Digitale Verstärkungseinstellung**

Ausgehend vom Mittelwert -26 dBm (82 dBµV @ 75 Ω) kann die DAC-Dämpfung für jeden Kanal separat eingestellt werden.

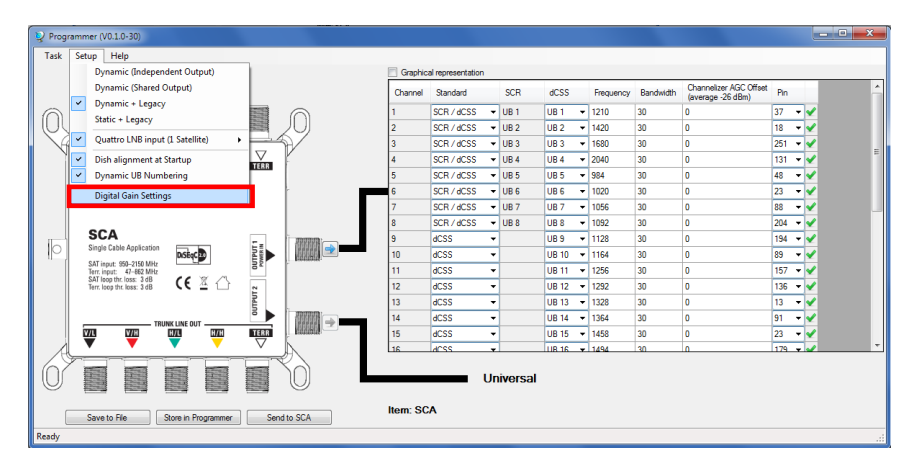

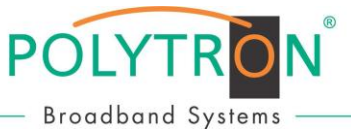

Selection Help

 $\Box$  6

 $\Box$  5

 $\boxed{7}$  1  $\boxed{7}$  2  $\boxed{7}$  3  $\boxed{1}$  4

☑ 9 □ 10 □ 11 □ 12 ■ 13 図 14 図 15 ■ 16 □ 17 □ 18 □ 19 □ 20 ■ 21 図 22 ■ 23 ■ 24 ■ 25 ■ 26 ■ 27 ■ 28 ■ 29 ■ 30 ■ 31 ■ 32

 $\Box$ 7

 $\Box$  8

OK

#### **4.1 Anwendung "FLEX" - bis zu 32 Teilnehmer - Betriebsmodus: Dynamisch**

Dynamische SCR-/dCSS-Lösung (SCA 32 Flex) mit Direktzugriffen von bis zu 32 Teilnehmern/Receivern auf alle angeschlossenen Sat-Ebenen, und somit auch auf die komplette Programmvielfalt.

Auf die Schaltfläche mit dem Pfeil nahe der Ausgangsbuchse klicken, um den Konfigurationsprozess für diesen Ausgang zu starten.

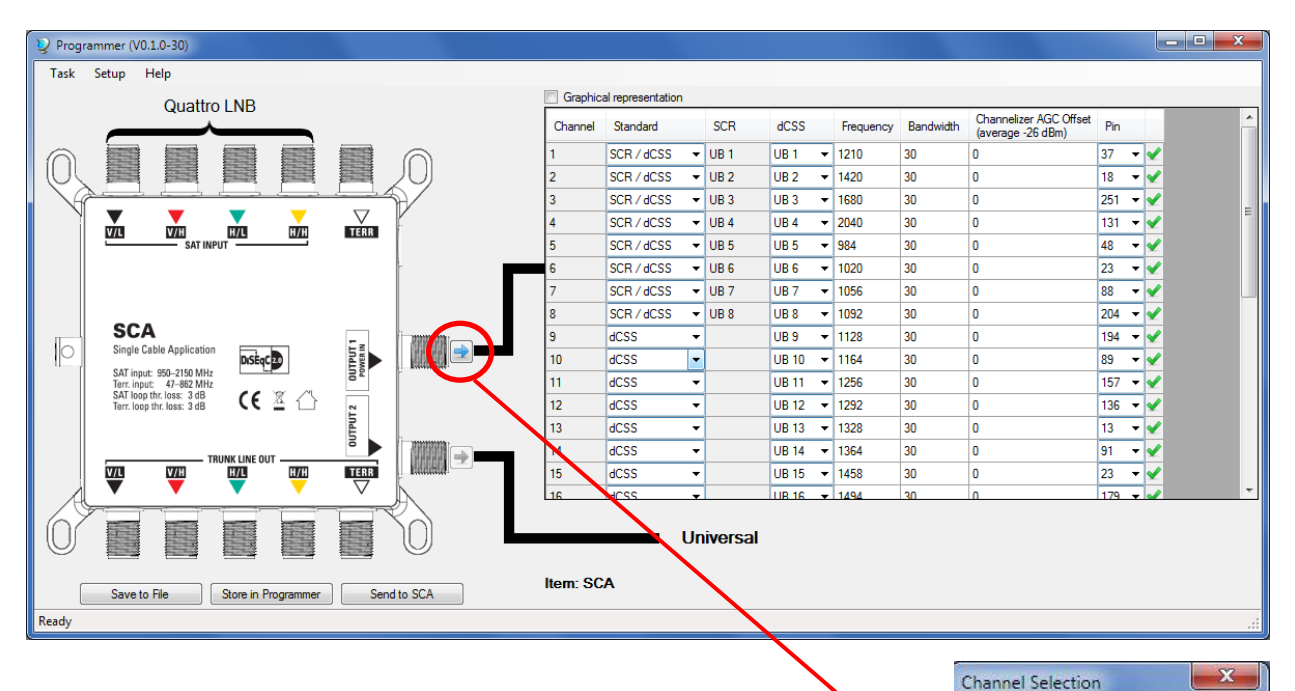

- $\rightarrow$  Über das nun eingeblendete Fenster können bis zu 32 "User-Bänder" mit einem Häckchen ausgewählt, bzw. aktiviert werden. Bleibt ein Auswahlfeld leer, so wird das entsprechende "User-Band" auch nicht aktiviert. Die nachfolgend beschriebenen Konfigurationen sind nur für aktivierte "User-Bänder" möglich. Weiter mit **OK**.
- Folgende Konfigurationen **sind für jeden Teilnehmer/Receiver separat möglich**:
- o **Standard**

Auswahl, ob der Kanal gemäß EN50494, EN50607 oder EN50494 & EN50607 zur Verfügung stehen soll

- o **dCSS Kanal-Nummerierung**
	- Änderung der Kanalnummer im dCSS-Betrieb (EN50607)
- o **Frequenz**
- Eingabe der ZF-Frequenz für den Kanal (die Frequenzen sollten sich nicht überschneiden) o **Bandbreite**
	- Auswahl der Kanal-Bandbreite
- o **Digitale Verstärkungseinstellung**
- Ausgehend vom Mittelwert -26 dBm (82 dBµV @ 75 Ω) kann die DAC-Dämpfung für jeden Kanal separat eingestellt werden.
- o **PIN**

Auswahl des PIN-Codes, welcher für diesen Kanal genutzt wird

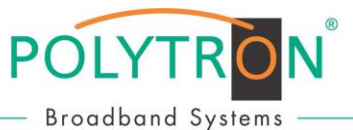

#### **4.2 Anwendung "FIX" - bis zu 32 Transponder - Betriebsmodus: Statisch**

Betrieb als Mini-Kopfstelle (SCA 32 Fix) mit bis zu 32 fest eingestellten Transpondern und Zugriff von unbegrenzt vielen Teilnehmern, bzw. Receivern.

Auf die Schaltfläche mit dem Pfeil nahe der Ausgangsbuchse klicken, um den Konfigurationsprozess zu starten.

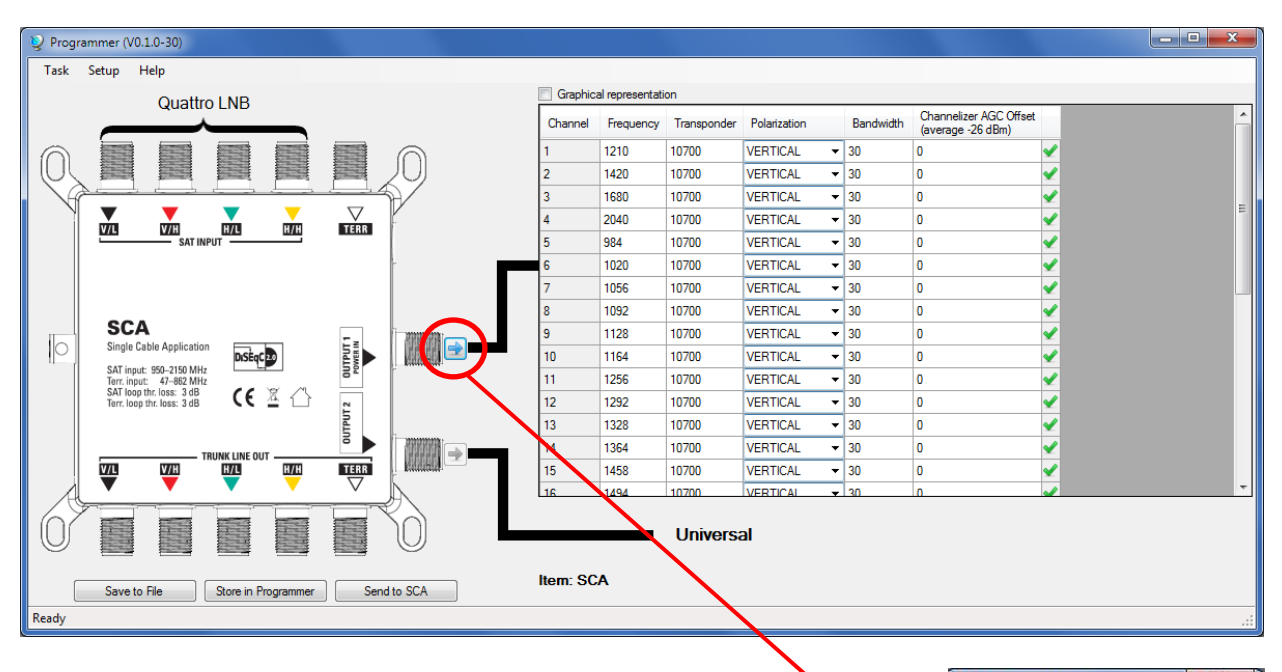

→ Über das nun eingeblendete Fenster können bis zu 32 Transponder mit einem Häckchen ausgewählt, bzw. aktiviert werden. Bleibt ein Auswahlfeld leer, so wird der entsprechende Transponder auch nicht aktiviert. Die nachfolgend beschriebenen Konfigurationen sind nur für aktivierte Transponder möglich. Weiter mit **OK**.

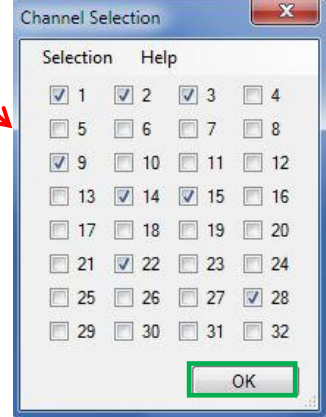

- Folgende Konfigurationen **sind für jeden Transponder separat möglich**:
- o **Frequenz**
	- Eingabe der ausgangsseitigen ZF-Frequenz
- o **Transponder**
- Eingabe der Transponderfrequenz (Eingang), welche der ZF-Frequenz zugeordnet wird o **Polarisation**
	- Auswahl der Transponder-Polarisation (Horizontal oder Vertikal)
- o **Bandbreite** Auswahl der Kanal-Bandbreite (muss ≥ der Bandbreite des ausgewählten Transponders sein) o **Digitale Verstärkungseinstellung**
- Ausgehend vom Mittelwert -26 dBm (82 dBµV @ 75 Ω) kann die DAC-Dämpfung für jeden Kanal separat eingestellt werden.

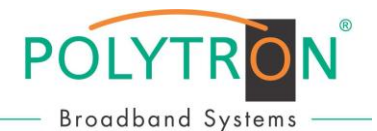

### **5 Konfigurationsübertragung vom Programmiergerät zur SCA32**

- Speicherübertragung ohne PC/Laptop: kurzes Drücken (<1s) der Taste "Transmit/Validate Configuration" überträgt eine im Programmiergerät gespeicherte Konfiguration zur SCA 32
- → Speicherübertragung mit PC/Laptop:

auf "Send to ODU" klicken, um eine Konfiguration vom Programmiergerät zur SCA 32 zu übertragen

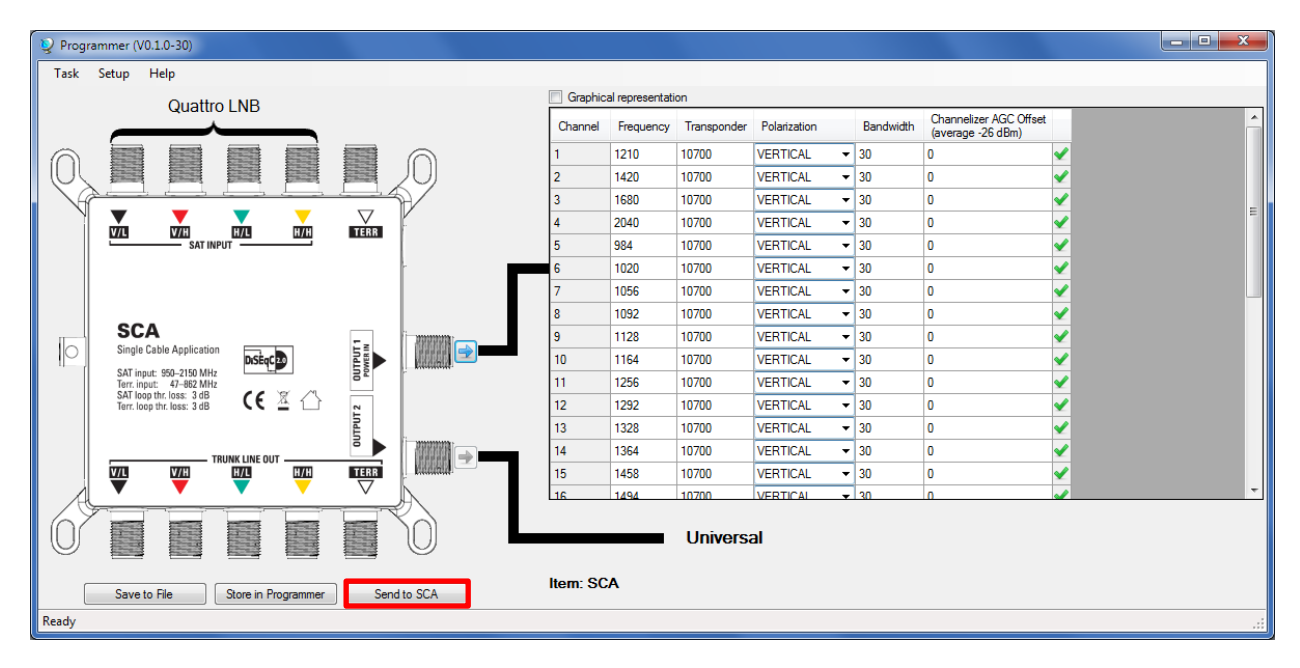

Weitere Vorgehensweise bei Speichervorgang mit PC/Laptop:

- $\triangleright$  Klick auf "Store in Programmer": Die jeweilige Konfiguration wird dann auch intern im Programmiergerät gespeichert.
- So können z.B. später weitere SCA 32 aktualisiert/konfiguriert werden, indem ein PC mit dem Programmiergerät verbunden, die Programmier-Software gestartet und dann die Schaltfläche "Update" angeklickt wird.
- Für die weitere Verwendung kann die aktuelle Konfiguration auch auf einem PC gespeichert werden, indem die Schaltfläche "Save to File" angeklickt wird.

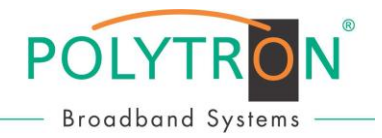

### **6 Fehlersuche**

#### **6.1 Kein Datenaustausch zwischen Programmiergerät und der PC-Software**

Falls das Programmiergerät und die Software korrekt installiert wurden, aber die Software das Programmiergerät nicht erkennen kann, so erscheint wahrscheinlich folgendes Anzeigefenster:

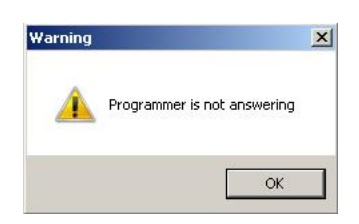

Bitte folgendes prüfen, bevor Sie fortfahren:

- Ist das USB-Kabel mit dem PC und dem Programmiergerät verbunden?
- Leuchtet die Power-LED des Programmiergerätes (neben der DC-Eingangsbuchse)?
- Den Geräte-Manager des PCs öffnen und prüfen, ob das Programmiergerät als "Microchip Custom USB Device" aufgeführt wird.

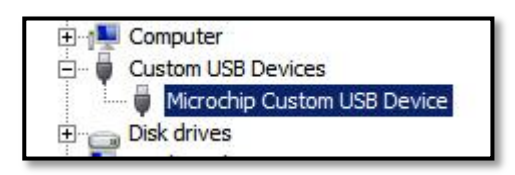

Um fortzufahren, muss die Software im Kompatibilitätsmodus gestartet werden. Dies ist eine Option, welche in den Dateieigenschaften verfügbar ist. Hierzu einen Rechtsklick auf die Verknüpfung auf dem PC-Startbildschirm machen (oder auf die entsprechende EXE-Datei) und dann "Eigenschaften" anklicken.

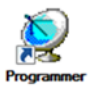

Im nächsten Schritt wählen Sie aus, dass dieses Programm z.B. im WinXP SP3-Kompatibilitätsmodus ausgeführt werden soll und übernehmen die Einstellungen. Danach sollte die Software einsatzbereit sein.

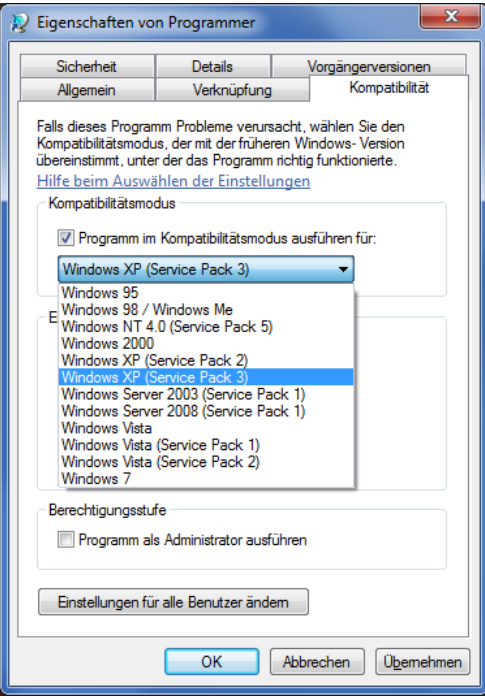

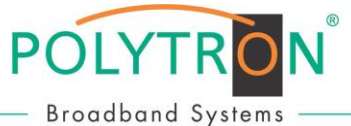

#### **6.2 Treiber kann nicht installiert werden (Win8.1 64bit oder höher)**

Die Treiber für Windows 8.1 oder höher sind aktuell nicht signiert.

Während der Treiberinstallation erscheint folgender Hinweis:

*"Windows found driver software for your device but encountered an error while attempting to install it. The hash for the file is not present in the specified catalog file. The file is likely corrupt or the victim of tampering."*

In diesem Fall muss der Signierungszwang temporär abgeschaltet werden. Dies kann durch einen erweiterten Neustart erreicht werden.

Um in dieses Start-Menü zu gelangen, bitte den Mauszeiger zum Windows-Power-Menü bewegen und das Menü öffnen. Danach die Shift-Taste drücken und festhalten, während man "Neu starten" anklickt.

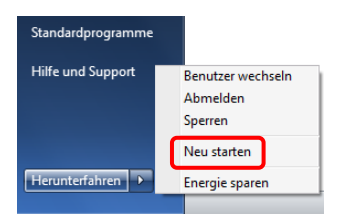

Nach dem Neustart des PC befindet sich der PC im Start-Menü (Boot-Menü).

Im Boot-Menü:

Fehlersuche auswählen -> Erweiterte Optionen -> Starteinstellungen und dann den Neustart bestätigen.

Abschließend ist es nun möglich, in den Starteinstellungen die Auswahl zur temporären Abschaltung des Signierungszwangs aufzurufen und durch Drücken der Taste "F7" auf der Tastatur zu deaktivieren. Danach kann mit der Installierung der Treiber fortgefahren werden.

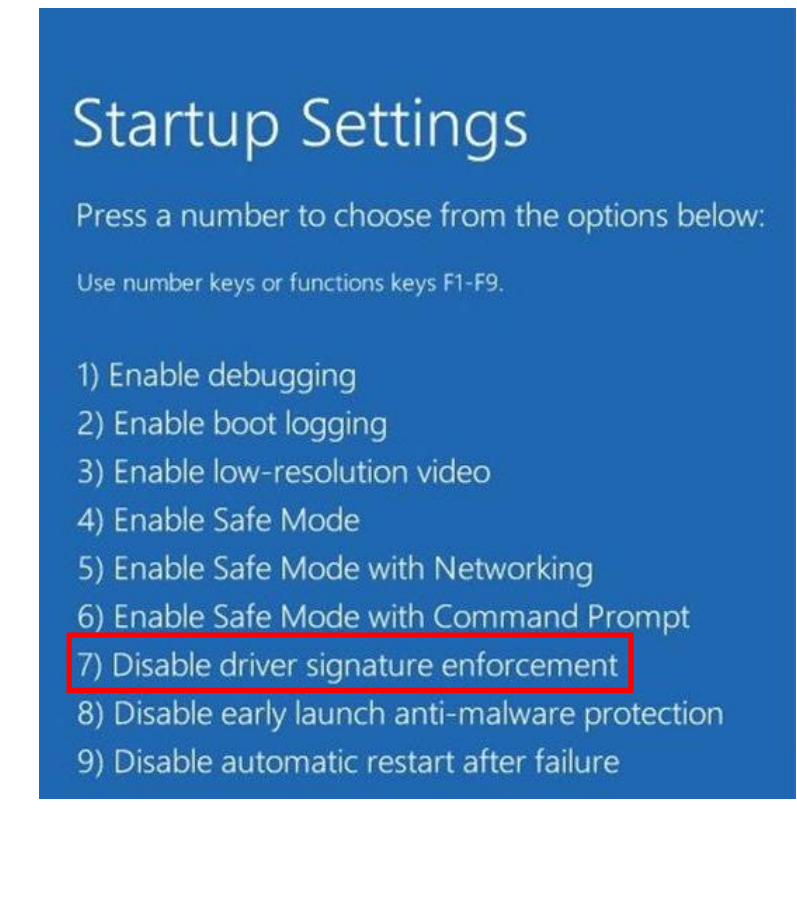

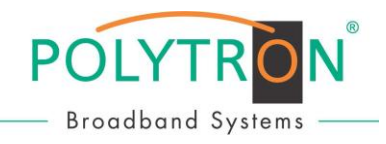

### **7 Montage und Sicherheitshinweise**

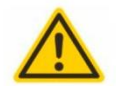

#### **Achtuna**

Die auf dem Gerät angegebene Nennspannung muss mit der örtlichen Netzspannung übereinstimmen.

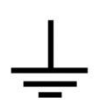

#### **Erdung und Potenzialausgleich**

Bitte vor Erstinbetriebnahme die Erdung herstellen und den Potenzialausgleich durchführen, sonst können Schäden am Produkt, ein Brand oder andere Gefahren entstehen.

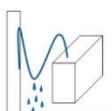

#### Anschlusskabel

Stolperfrei mit einer Schlaufe verlegen, damit bei Kondenswasser- und/oder Schwitzwasserbildung kein Wasser ins Gerät läuft sondern auf den Boden abtropft.

#### Aufstellungsort auswählen

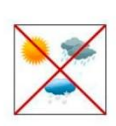

Montage nur auf eine feste, ebene und möglichst brandresistente Oberfläche. Starke Magnetfelder in der Nähe vermeiden. Zu starke Hitzeeinwirkung oder Wärmestau haben einen negativen Einfluss auf die Lebensdauer. Nicht direkt über oder in der Nähe von Heizungsanlagen, offenen Feuerquellen o.ä. montieren, wo das Gerät Hitzestrahlung oder Öldämpfen ausgesetzt ist. Lüftergekühlte Geräte so montieren, dass die Luft ungehindert durch die unteren Belüftungsschlitze angesaugt wird und die Wärme an den oberen Lüftungsschlitzen austreten kann. Für freie Luftzirkulation sorgen und unbedingt die richtige Einbaulage beachten!

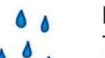

#### Feuchtigkeit

Tropf-, Spritzwasser und hohe Luftfeuchtigkeit schaden dem Gerät. Bei Kondenswasserbildung warten, bis die Feuchtigkeit abgetrocknet ist.

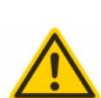

#### Achtung Lebensgefahr!

Gemäß der aktuell gültigen Fassung der DIN EN 60728-11 (VDE 0855-1) muss die Satelliten-/ Antennenanlage den Sicherheitsanforderungen bezüglich Erdung, Potentialausgleich etc. entsprechen.

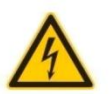

#### Servicearbeiten

Dürfen nur von autorisiertem Fachpersonal durchgeführt werden. Vor Beginn der Servicearbeiten die Betriebsspannung abschalten und gegen Wiedereinschalten sichern.

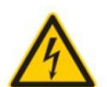

#### Gewitter

Aufgrund erhöhter Blitzschlaggefahr keine Wartungs- und/oder Installationsarbeiten am Gerät oder an der Anlage vornehmen.

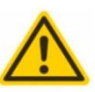

#### **Achtung Lebensgefahr!**

Sicherungen werden nur von autorisiertem Fachpersonal gewechselt. Es dürfen nur Sicherungen des gleichen Typs eingesetzt werden.

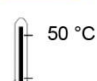

#### Umgebungstemperatur

Nicht höher als 50 °C.

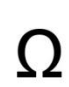

#### **Abschluss / Terminierung**

Nicht benutzte Teilnehmer-/ Stammleitungsausgänge sind mit 75 Ohm-Widerständen abzuschließen.

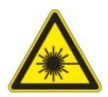

#### Vorsicht! Laserstrahlung -> Unfallgefahr durch Blendung!

Nicht in den direkten oder reflektierten Strahl blicken. Es besteht Verletzungsgefahr für die Augen.

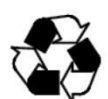

#### **Recycling**

Unser gesamtes Verpackungsmaterial (Kartonagen, Einlegezettel, Kunststoff-Folien und -beutel) ist vollständig recyclingfähig.

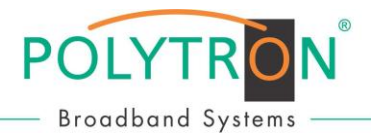

### **Notizen / Notes:**

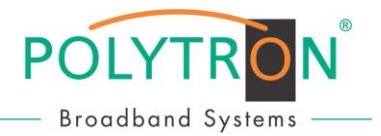

## **SCA Programmer**

(Programmer for the SCR/dCSS single cable solution, Type SCA 32)

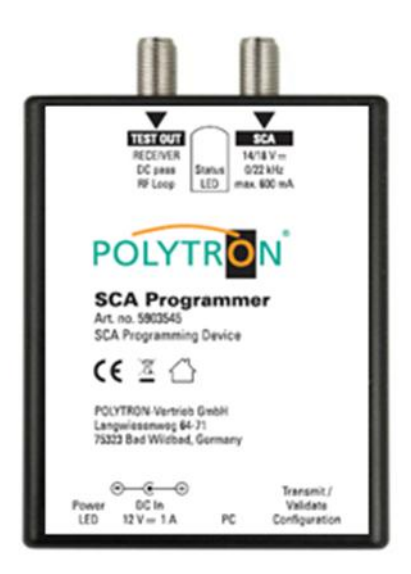

### **CONTENTS**

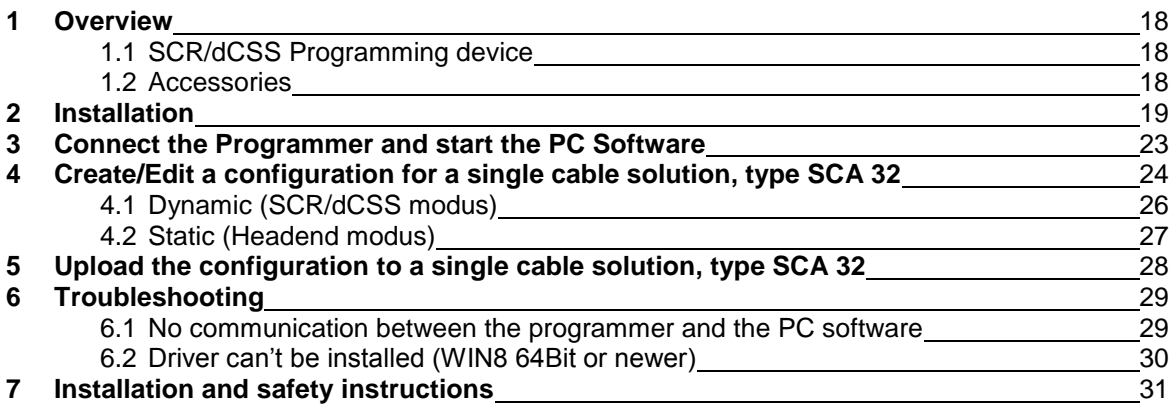

### **User manual**

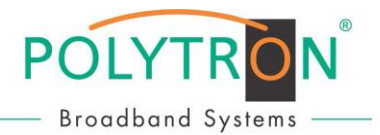

### **1 Overview**

#### **1.1 SCR/dCSS Programming device**

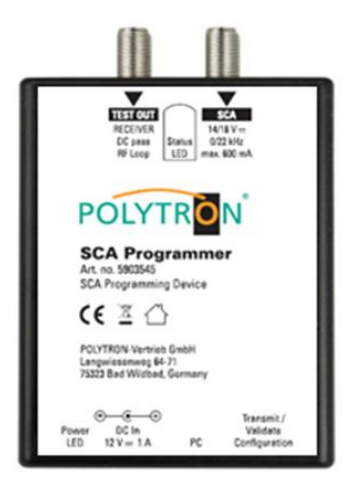

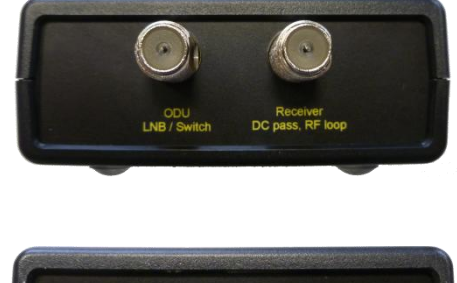

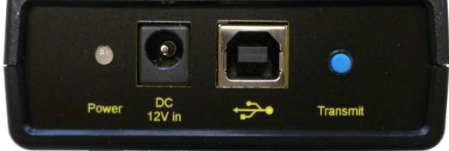

#### **Connections**

- SCA connect with the [Output 1] of the SCA 32
	- TEST OUT / RECEIVER connect with a test unit or a receiver
	- DC In connect with the 12V AC/DC adapter
- PC connect with a PC/Laptop via USB cable

#### **Buttons**

- 
- Transmit/Validate Short press (<1s): Transmit a configuration file stored in the Configuration programmer to the SCA 32 device.
	- programmer to the SCA 32 device. - Long press (>1s): Reads configuration from the SCA 32 and compares with stored configuration in the programmer. The status LED will turn green if both configurations are identical.

configurations read from the SCA 32 are identical. If not, the yellow LED (blinking) will switch off after a few seconds.

- Green if the configurations stored in programmer and

#### LEDs

- Power **Power** Red if device is powered from USB.
- Status  **Yellow (blinking)** while exchanging data with the SCA 32.

### **Technical data**

- Loop-through loss 1 dB max.
- 
- 
- 

- Orange if device is powered from 12V.

 Power consumption (Programmer only) 5 VDC, 50 mA (can be powered over USB) SCA 32 - Power 13 ~ 18 VDC, 600 mA max. (powering and programming of an SCA 32 device requires use of the AC/DC adapter) Dimensions 110 x 80 x 30 (B x T x H) mm

#### **1.2 Accessories**

- $\rightarrow$  12V AC/DC adapter
- **→** USB stick containing software and manuals
- $\rightarrow$  USB cable

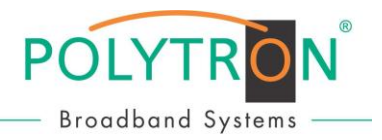

### **2 Installation**

**Before** connecting the programmer to the PC, please follow below steps for installation of the PC software and driver.

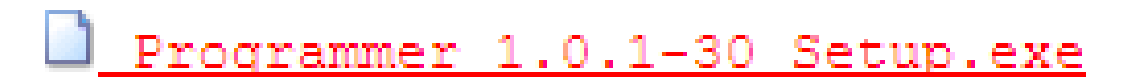

 $\rightarrow$  Double-click

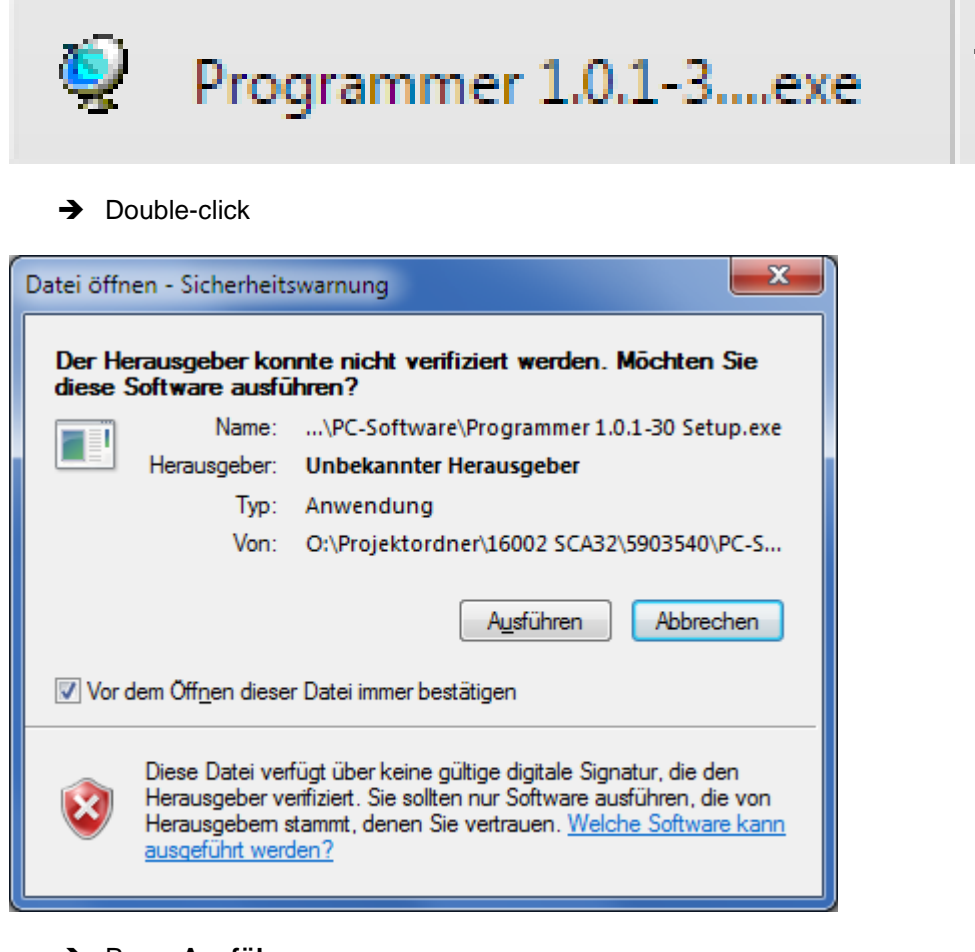

Press **Ausführen**

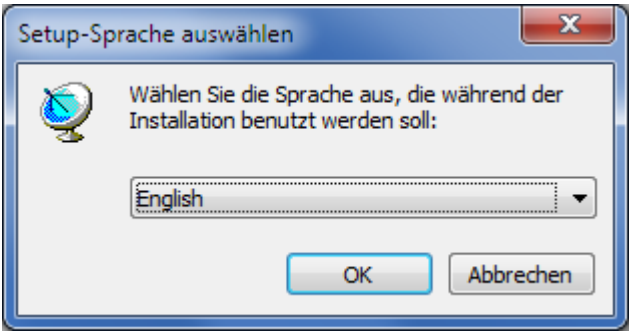

 $\rightarrow$  Select setup language and confirm by OK

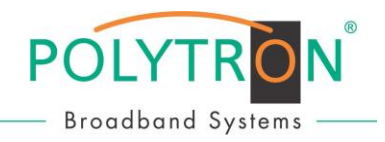

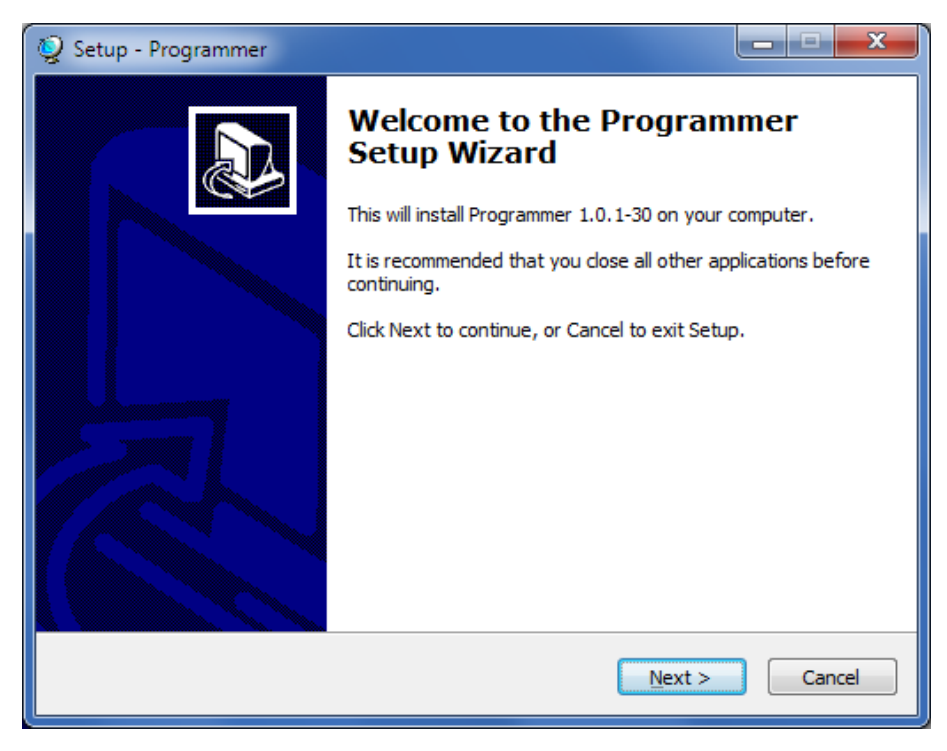

#### **→** Press **Next**

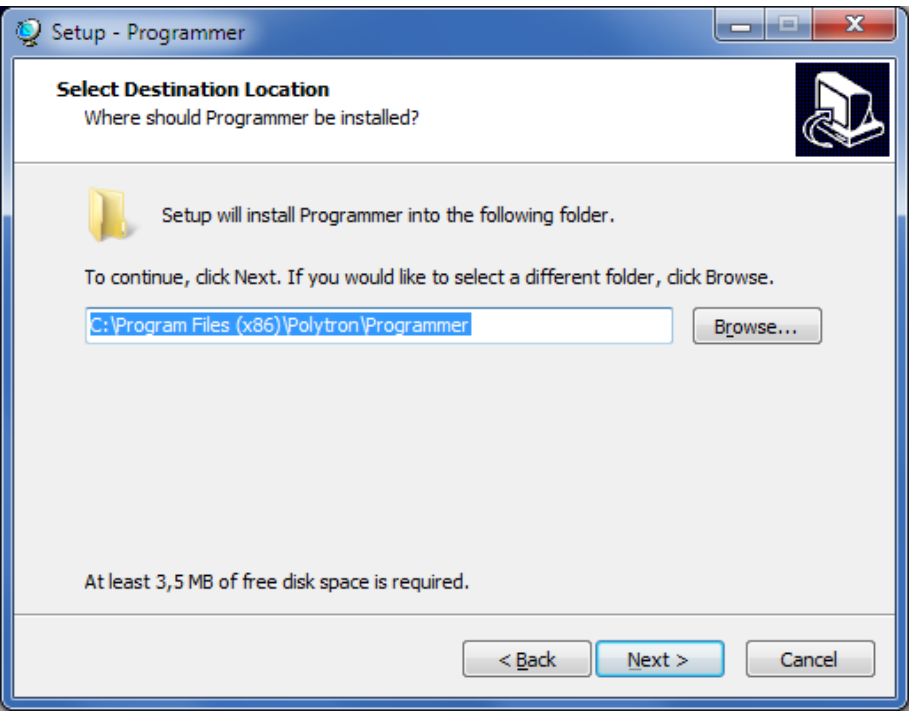

 $\rightarrow$  Select destination folder and press **Next** 

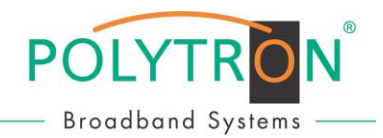

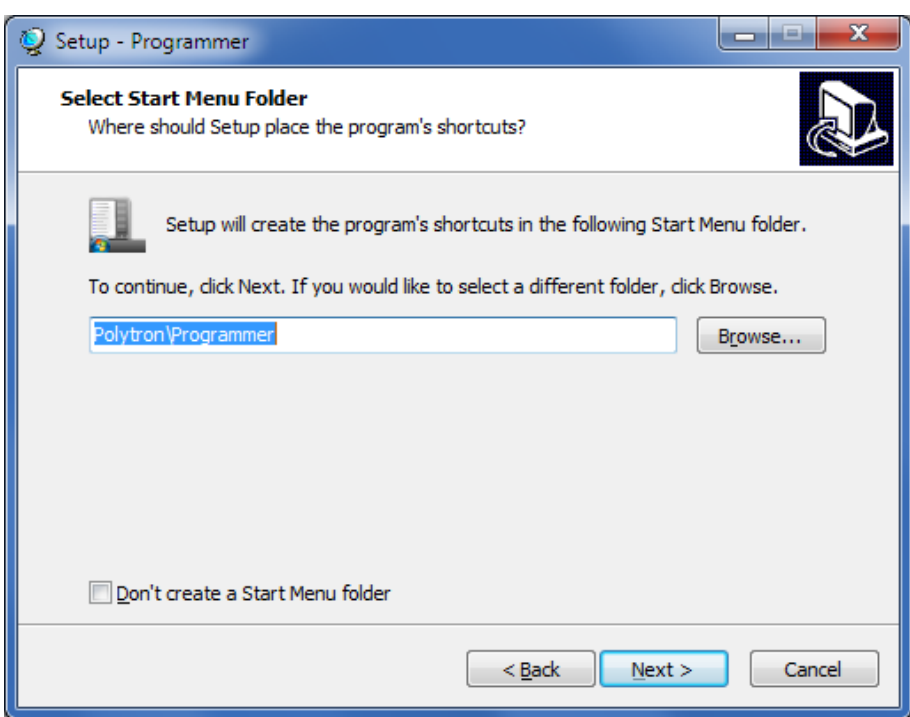

### Select start menu folder and press **Next**

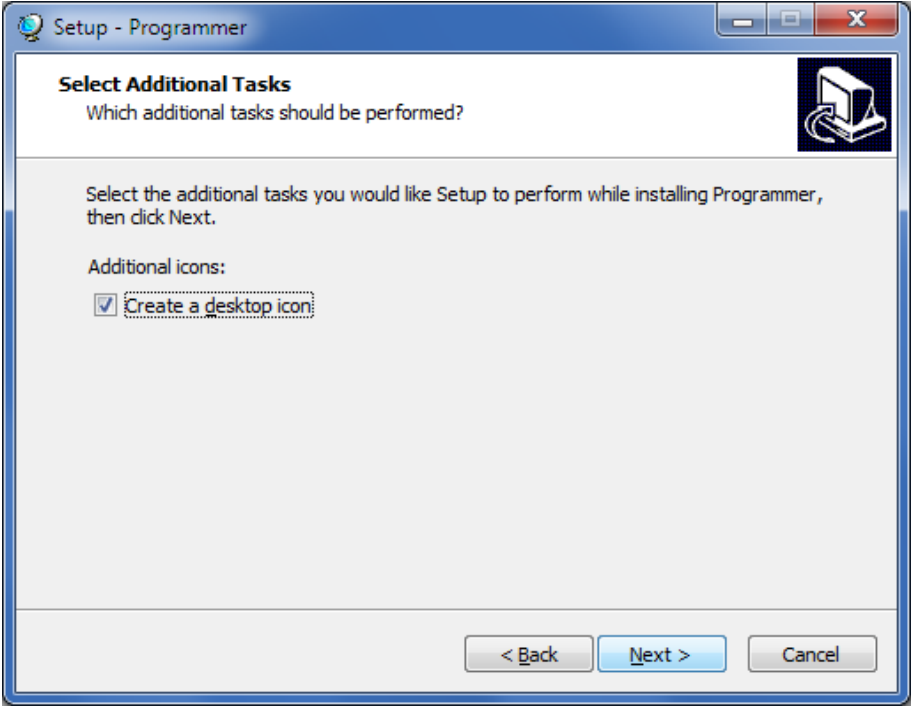

Choose whether to create a desktop icon and press **Next**

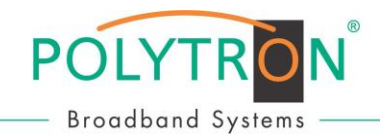

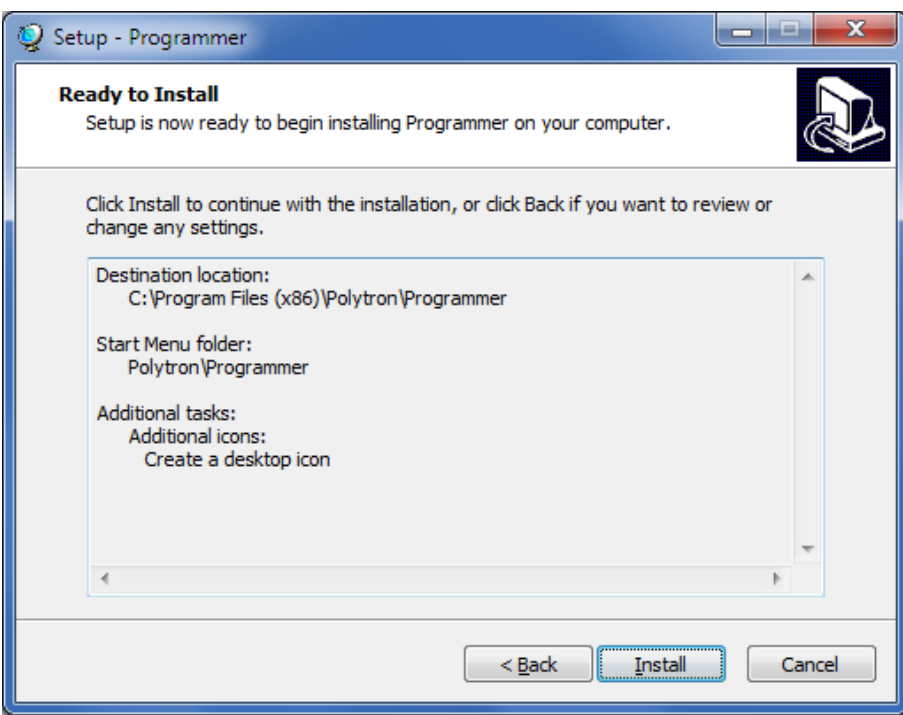

Review the selection, and press **Install**

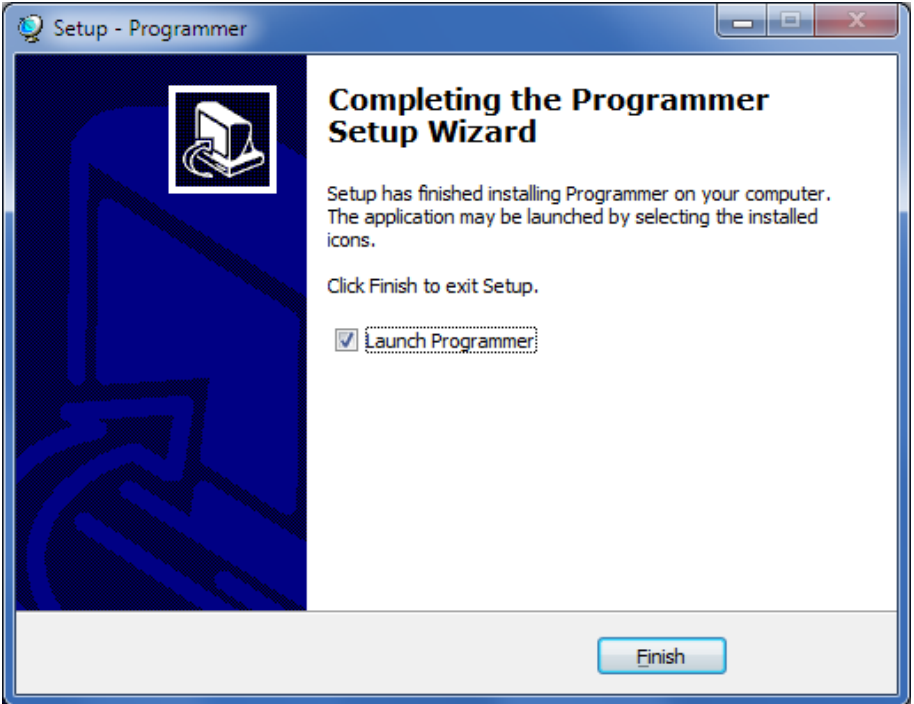

Define whether the programme is to be started immediately and press **Finish**

**Note:** If you are facing any problems during the installation, please refer to the troubleshooting.

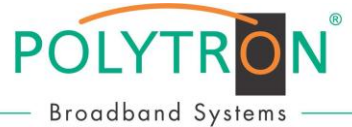

### **3 Connect the Programmer and start the PC Software**

- Connect the 12V AC/DC adapter to the power input of the programmer.
- Connect the programmer to the PC using the USB cable.
- Start the PC software with a double click on the programmer icon on the desktop.

If the programmer was not detected you will see a notification at start-up. In this case please make sure that the programmer is powered, connected correctly to the PC and that the driver has been installed, and then restart the PC software.

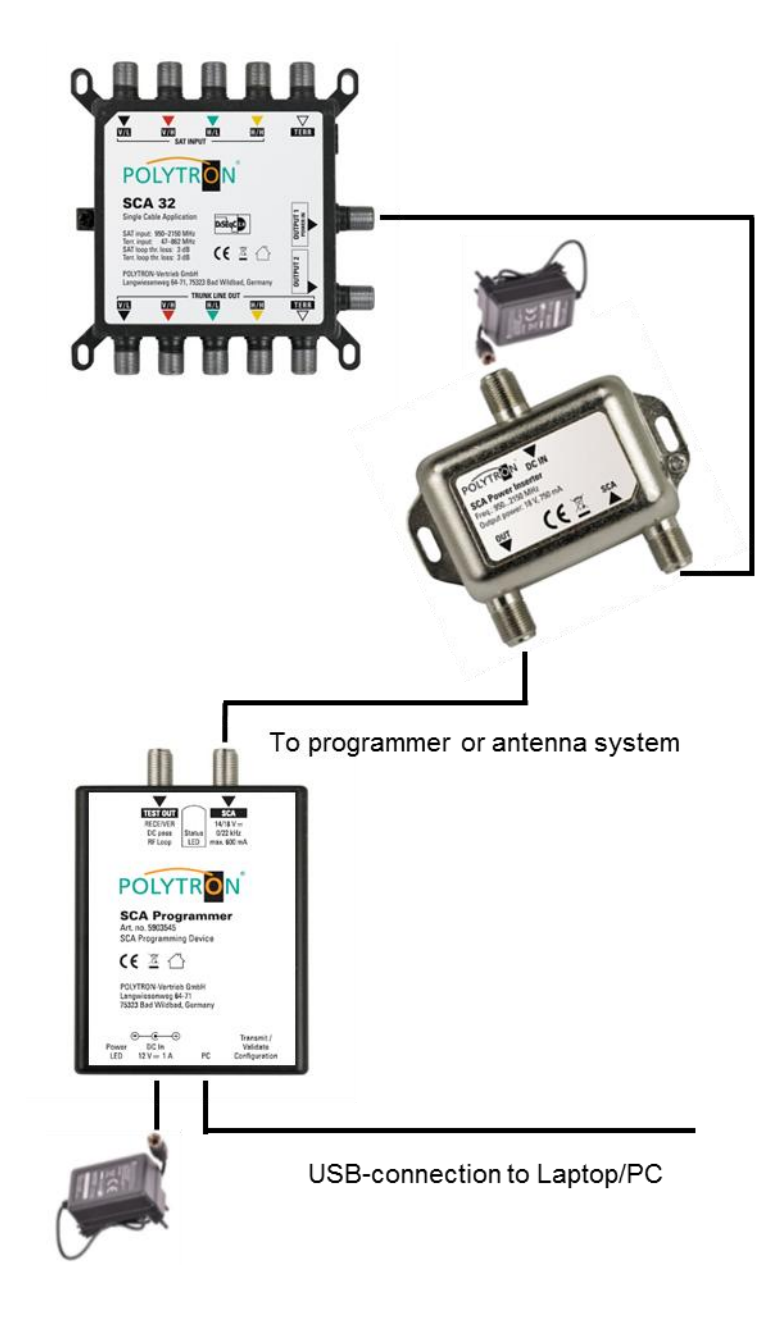

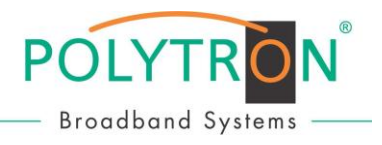

### **4 Create/Edit of a SCA 32 - configuration**

There are two ways to change the configuration of a SCA 32 that is connected to the Programmer:

#### **→ Create a new Configuration**

Select "Task" -> "Create a configuration" if you want to start a new configuration from scratch. **Edit an existing configuration**

Select "Task" -> "Edit a configuration" and then select whether you want to load a previous configuration from a file, to load the current configuration of the connected SCA 32 or to load the configuration that is currently stored in the Programmer.

You can choose between different configurations in the setup tab:

#### → Satellite Channel Routing "FLEX application" + Universal

Dynamic SCR/dCSS solution with directly access to all connected Sat-levels and thereby to the entire programme diversity for up to 32 users/receivers. One output [1] will be SCR/dCSS, while the other output [2] is working in universal mode (see section 3.1). The communication protocol between the device (SCA 32 Flex) and the connected SCR/dCSS receivers is based on EN50494 and/or EN50607. All connected receivers have to support these control protocols.

#### **Satellite Channel Routing ("Independent Output")**

Each output can have an independent SCR/dCSS configuration with up to 32 users/receivers overall. For example you can setup 2 x 16 user bands and the outputs [1 & 2] behave like two independent single cable solutions with up to 16 user bands each (see section 3.3).

#### **Satellite Channel Routing ("Shared Output")**

In this setup you can access the same configured user bands from both outputs [1 & 2]. Up to 32 users/receivers can be connected with each output [1 & 2]. This option is useful to split the SCR/dCSS output to two different locations without using a splitter.

#### → Headend Mode "FIX application" + Universal

The device is acting like a mini-headend (SCA 32 Fix) with up to 32 fixed configured transponders and access for an unlimited number of users/receivers. One output [1] will work in static mode (headend mode); while the other output [2] is working in universal mode (see section 3.2). In this mode no special (SCR/dCSS) receivers are required.

#### **Quattro LNB Input (1 Satellite)**

The SCA 32 will be setup to receive a Quattro LNB signal on its inputs.

It is possible connect (chain) the outputs of multiple SCA 32 together with RF combiners and setup each of the devices to provide the signal from a different satellite position.

For example you can configure one SCA 32 for satellite A and a second one for satellite B. If the receiver now requests a channel from satellite A the first SCA 32 will enable the user band while the second one will disable the user band. If the receiver then requests a channel from satellite B, the first SCA 32 will deactivate the user band and the second one will provide the user band now.

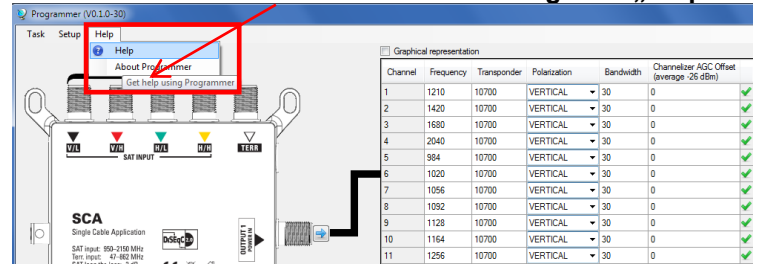

#### $\rightarrow$  More details are located in the integrated "Help" function:

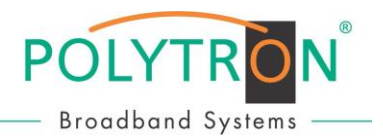

Additional options:

#### $\rightarrow$  "Normal" (Universal) signal at Start-up in "FLEX-Mode"

By activating this option you can configure the device to output a "normal" (universal) signal at startup. After sending a SCR/dCSS command the device will switch to this mode. This option is useful for dish alignment if you want to use an antenna meter that does not support SCR/dCSS standards.

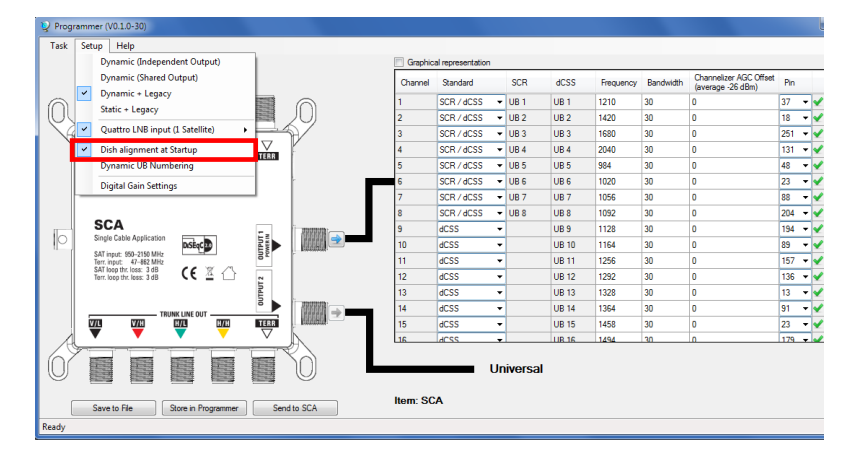

#### $\rightarrow$  dCSS User Band numbering in "FLEX-Mode"

If you activate this option you can change the number of the user band configured in EN50607, in case you don't want to have a continuous numbering.

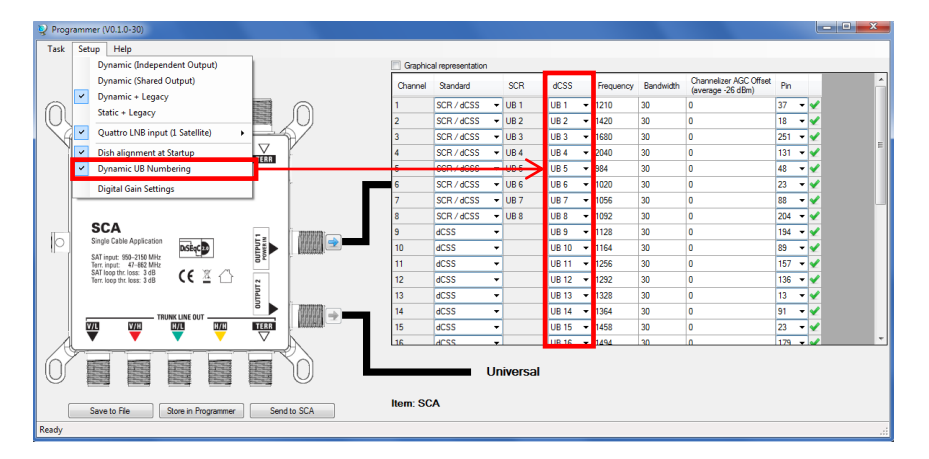

#### **Digital gain setting**

Based upon the average value of -26 dBm (82 dBµV @ 75  $\Omega$ ) the DAC attenuation can be adjusted for every User Band, separately.

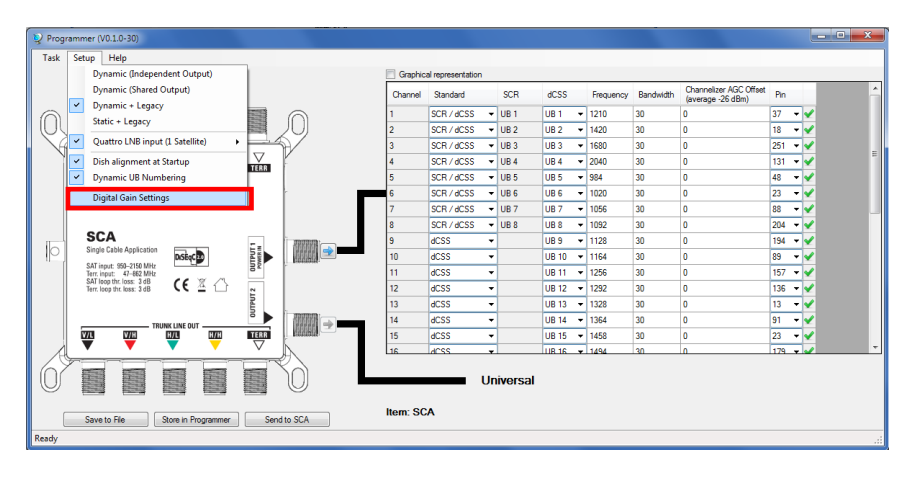

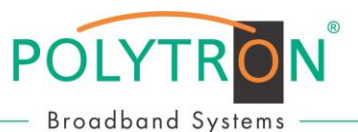

#### **4.1 "FLEX application" – up to 32 users/receivers – Operating mode: Dynamic**

Dynamic SCR/dCSS-solution with directly access to all connected Sat-levels and thereby to the entire programme diversity for up to 32 users/receivers.

 $\rightarrow$  Click on the arrow button near to the output of the device to start the configuration process for this output.

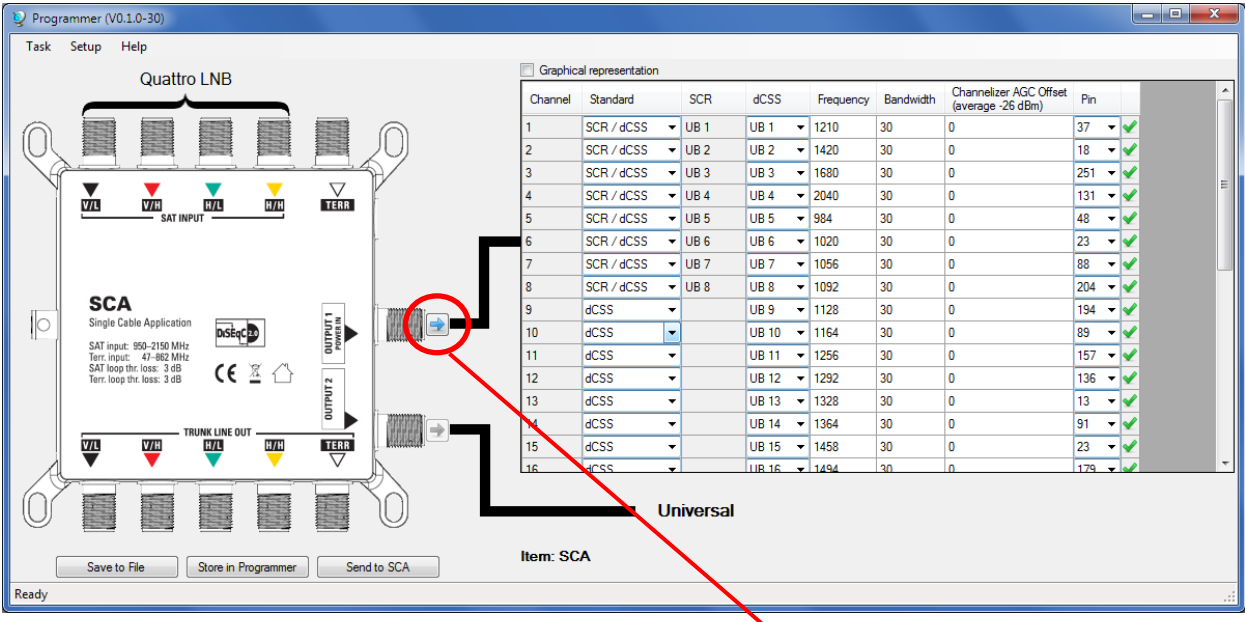

 $\rightarrow$  Up to 32 user bands can be enabled or activated by setting a checkmark. If a checkbox is left blank, then the relevant user band is not be activated also. The following configurations are possible only for enabled user bands. Continue with **OK**.

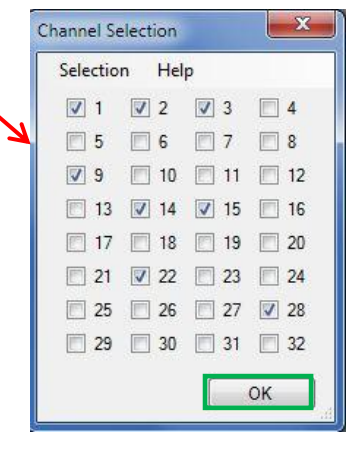

- For **each single** user band you can configure **separately**:
- o **Standard**

Select whether the user band should be accessible as EN50494, EN50607 or both EN50494 & EN50607

- o **dCSS User Band numbering**
- Option to change the number of the user band configured in EN50607
- o **Frequency**
- Enter the IF frequency for the user band (the IF frequency may not overlap) o **Bandwidth**
- Select the bandwidth for the user band
- o **Digital gain setting**
- Based upon the average value of -26 dBm (82 dBµV  $@$  75  $\Omega$ ) the DAC attenuation can be adjusted for every User Band, separately
- o **PIN**

Select the PIN code to be used for this user band

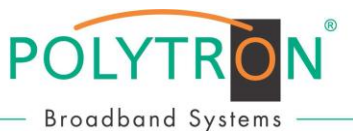

#### **4.2 "FIX application" – up to 32 transponders – Operating mode: Static**

Mini-headend with up to 32 fixed configured transponders and access for an unlimited number of users/receivers.

 $\rightarrow$  Click on the arrow button near to the output of the device to start the configuration process for this output.

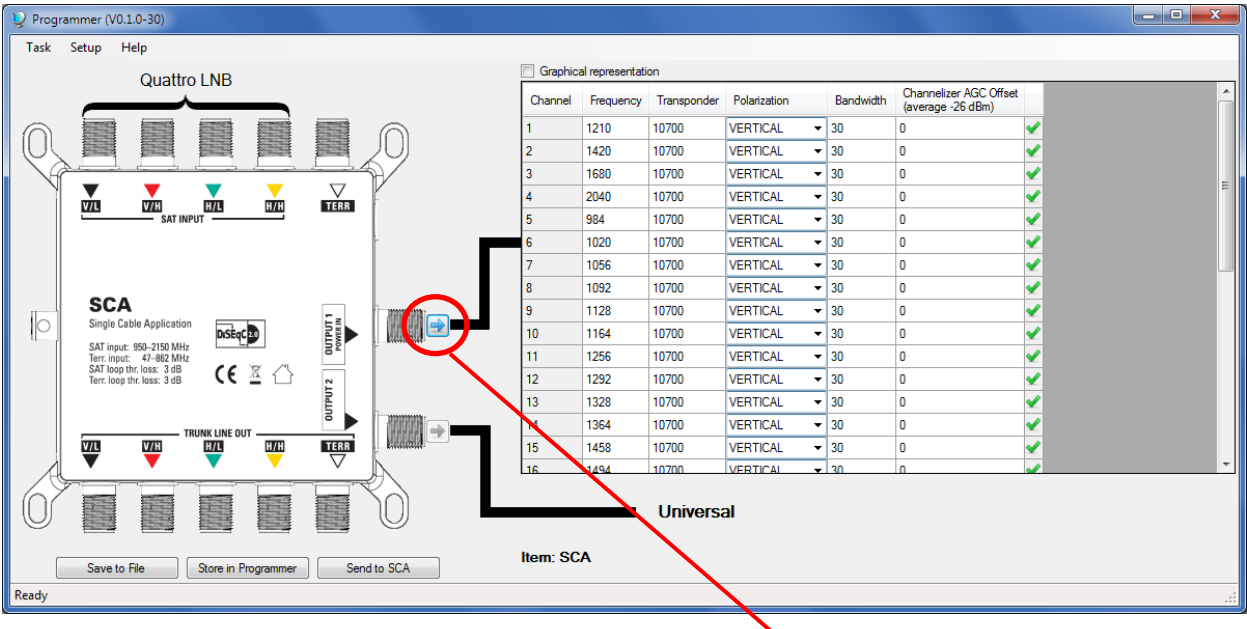

 $\rightarrow$  Up to 32 transponders can be enabled or activated by setting a checkmark. If a checkbox is left blank, then the relevant transponder is not be activated also. The following configurations are possible only for enabled transponders. Continue with **OK**.

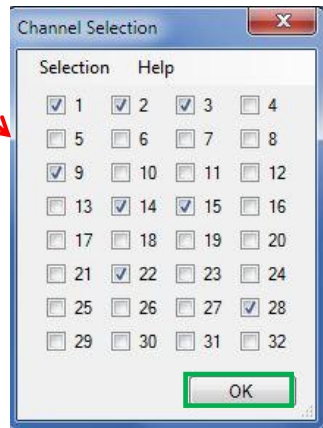

- For **each single** transponder you can configure **separately**:
- o **Frequency**
	- Enter the IF Frequency (output)
- o **Transponder**
- Select the frequency of the transponder (input) that should be mapped to the IF frequency o **Polarization**
	- Select the polarization of the transponder
- o **Bandwidth** Select the bandwidth of the user band (must be  $\geq$  than the bandwidth of the selected transponder)
- o **Digital gain setting**  Based upon the average value of -26 dBm (82 dBµV  $@$  75  $\Omega$ ) the DAC attenuation can be adjusted for every User Band, separately

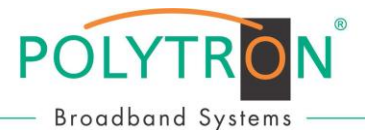

### **5 Upload the configuration to a single cable solution, type SCA 32**

Click on "Send to ODU" to transmit a stored configuration to the SCA 32 device.

 $\rightarrow$  Upload the configuration without PC/Laptop: Short press (<1s) programs a stored configuration to the SCA 32 device.

 $\rightarrow$  Upload the configuration with PC/Laptop:

Programmer (V0.1.0-30) **lot**ol Task Setup Help Graphical re Quattro LNB Channelizer AGC Offset<br>(average -26 dBm) Channel Frequency Transponder Polarization Bandwidth 1210 10700 **VERTICAL**  $\overline{\phantom{0}}$  30 lo ✔ (C 1420 10700 **VERTICAL**  $\overline{\phantom{0}}$  30 ⊽  $\overline{0}$ 1680 10700 **VERTICAL**  $\overline{\phantom{0}}$  30 ✔ O  $\frac{\nabla}{\text{TERR}}$  $\frac{1}{\sqrt{H}}$  $\overline{\textbf{v}}$ 2040 10700 **VERTICAL**  $\overline{\phantom{0}}$  30 ١o vл **B/L**  $\overline{H/H}$ 10700 **VERTICAL** 984  $\overline{\phantom{0}}$  30 ✔ o  $\overline{\phantom{0}}$  30  $\overline{\textbf{v}}$ 1020 10700 **VERTICAL**  $\overline{0}$ 1056 10700 **VERTICAL**  $\overline{\phantom{0}}$  30  $\overline{\mathbf{0}}$ ✔ ✔ 1092 10700 **VERTICAL**  $\overline{+}$  30  $\overline{0}$ **SCA** ✔ 1128 10700 VERTICAL  $\overline{\phantom{0}}$  30  $\overline{0}$ **OUTPUT 1**<br>POWER IN  $\sqrt{2}$ Single Cable Application DiSEqC<sup>20</sup>  $\overline{10}$ 1164 10700 **VERTICAL**  $\overline{\phantom{0}}$  30  $\overline{\mathbf{0}}$ ✔ SAT input: 950-2150 MHz<br>Terr. input: 47-862 MHz<br>SAT loop thr. loss: 3 dB<br>Terr. loop thr. loss: 3 dB  $\overline{11}$ 1256 10700 **VERTICAL**  $\overline{\bullet}$  30  $\overline{\bullet}$ ✔  $CE \nsubseteq \triangle$  $DUT$  $PUT 2$  $\overline{12}$ 1292 10700 **VERTICAL**  $\overline{\phantom{0}}$  30 ✔ 0  $\overline{13}$ 1328 10700 VERTICAL  $\overline{\phantom{0}}$  30  $\overline{\bullet}$ ✔  $\overline{14}$ 1364 10700 **VERTICAL**  $\overline{\phantom{0}}$  30  $\overline{\mathbf{0}}$ ✔ **THE V/H** w.  $\overline{H}$ TERR 15 1458 10700 **VERTICAL**  $\frac{1}{2}$  30  $\overline{\bullet}$ 四 √  $\overline{AB}$  $n \pi$ VEDTICAL  $\overline{a}$ (C Universal Item: SCA Send to SCA Store in Programmer Save to File **Ready** 

Further strategy for storage process with PC/Laptop:

- $\triangleright$  Click on "Store in Programmer": A particular configuration will be stored internally in the programmer.
- $\triangleright$  This allows updating SCA 32 devices with having a PC connected to the programmer by pressing the update button on the programmer.
- $\triangleright$  For further use you can also save the current configuration on your PC, by clicking on "Save" to File".

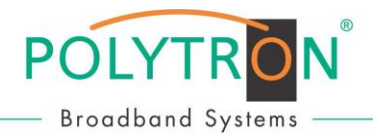

### **6 Troubleshooting**

#### **6.1 No communication between the programmer and the PC software**

In case the programmer and the software are installed properly, but the software does not detect the programmer, you might see the following message.

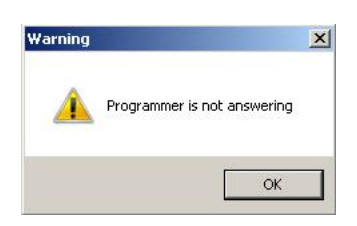

Before you proceed, please check:

- Is the USB cable connected to the PC and the programmer?
- Is the power LED close the DC In socket on?
- Open the device manager and check that the programmer is listed as "Microchip Custom USB device".

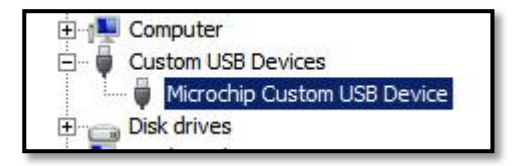

To fix this problem, the software must be started in compatibility mode. This is an option that is available in the file properties. Select the desktop shortcut (or the EXE file itself) by right click and click "properties"

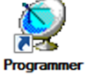

In the next step you select to run this program in WinXP SP3 compatibility mode and apply the settings.

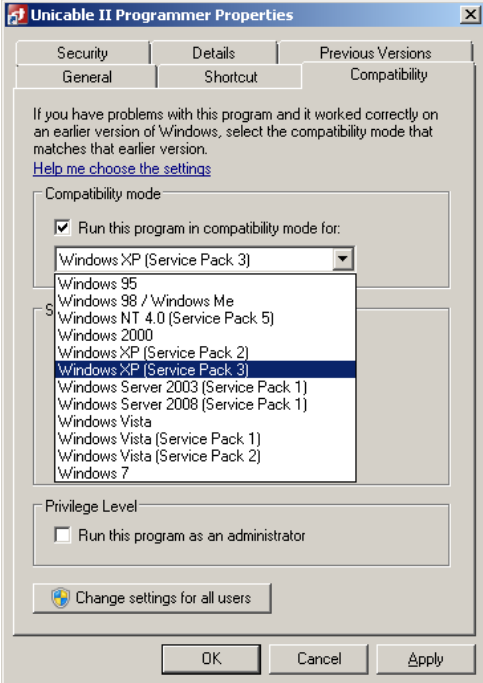

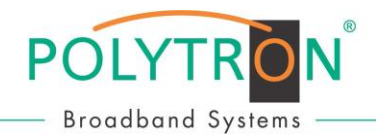

#### **6.2 Driver can't be installed (Win8.1 64bit or newer)**

The drivers are currently not signed for Windows 8.1 or newer.

During the driver installation you will be notified:

*"Windows found driver software for your device but encountered an error while attempting to install it.*  The hash for the file is not present in the specified catalog file. The file is likely corrupt or the victim of *tampering."*

In this case you need to disable the windows driver signature enforcement; this option can be setup by an advanced reboot.

To access this boot menu, proceed to the windows power menu,

open the menu and hold the shift key while selecting "Restart". Once the computer has restarted you are in the boot menu.

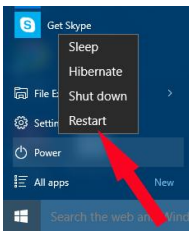

Choose Troubleshoot -> Advanced Options -> Start up Settings and then confirm the restart.

Finally you are able to access the start-up settings and select to disable the driver signature enforcement by pressing F7 on your keyboard. Afterwards you can continue to install the drivers.

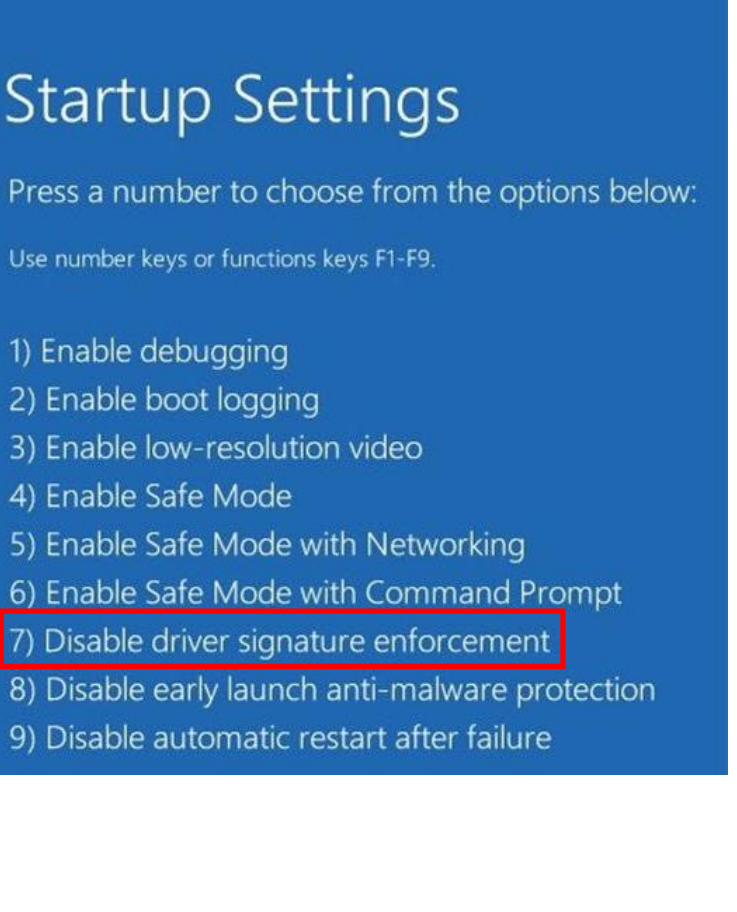

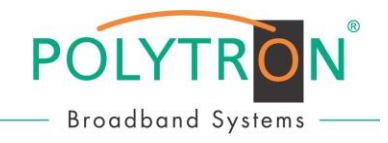

### **7 Installation and safety instructions**

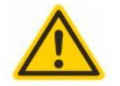

#### **Attention**

The rated voltage stated on the device must correspond with the mains voltage.

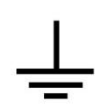

#### Grounding and potential equalization

Please establish grounding and perform potential equalization before initial startup. If not, the device could be damaged, a fire could be created or other dangers could arise.

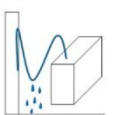

#### **Connection cable**

Always install the connection cables with a loop so that no condensed water can penetrate along the cable.

#### **Select installation site**

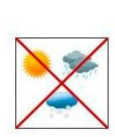

Install only on a solid, plane and at most fire-resistant surface. Avoid strong magnetic fields in the surroundings. Too strong heat effect or accumulation of heat will have an adverse effect on the durability. Don't mount directly over or nearby heating systems, open fire sources or the like, where the device is exposed to heat radiation or oil vapours. Don't block the ventilation slots of devices fitted with fans, as this will cause heat to build up inside the devices and may cause fire. Free air circulation is absolutely necessary to permit the device to function properly. It's imperative to observe the mounting position!

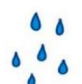

#### **Moisture**

Protect the device from high humidity, dripping and splashing water. If there is condensation, wait until the device is completely dry.

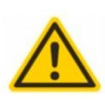

#### **Caution! Danger of life!**

According to the currently valid version of the standard DIN EN 60728-11 (VDE 0855-1) the satellite / antenna system must meet safety requirements concerning grounding and potential equalization.

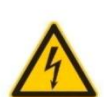

#### **Service works**

May be only done by authorized staff. Devices have to be switched off before starting any maintenance or service work.

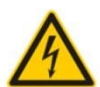

#### Thunderstorm

Do not carry out maintenance or repair work on the device due to higher risk of lightning strike.

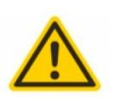

#### **Caution! Danger of life!**

Electrical fuses may only be replaced by authorised specialist persons. For the replacement of electric fuses, only same type and amperage have to be used.

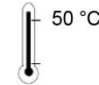

#### **Ambient temperature**

Should not be higher than 50 °C.

**Termination** 

Not used receiver and trunk line outputs have to be terminated with 75 Ohm-resistors.

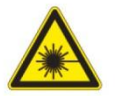

#### Caution! Laser beam -> risk of accidents due to blinding!

Don't look into the laser beam or at direct reflexes of reflecting or polished surfaces. There is a danger of injury to the eyes.

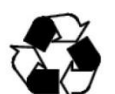

### **Recycling**

All of our packaging materials (packaging, identification sheet, plastic foil and bag) are fully recyclable.

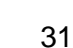

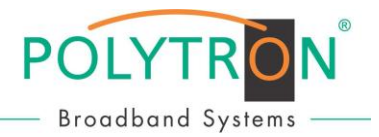

#### **Polytron-Vertrieb GmbH**

Postfach 10 02 33 75313 Bad Wildbad

Zentrale/Bestellannahme H.Q. Order department + 49 (0) 70 81/1702 - 0

Technische Hotline<br>Technical hotline

Technical hotline + 49 (0) 70 81/1702 - 0<br>Telefax + 49 (0) 70 81/1702 - 50  $+ 49 (0) 70 81/1702 - 50$ 

Internet http://www.polytron.de<br>
Email example the http://www.polytron.de<br>
info@polytron.de info@polytron.de

Technische Änderungen vorbehalten Subject to change without prior notice

#### **Copyright © Polytron-Vertrieb GmbH**